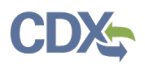

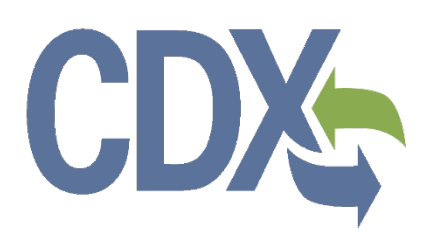

**Section 4(a)(2) of the Toxic Substances Control Act User Guide**

United States Environmental Protection Agency Office of Pollution Prevention and Toxics

<span id="page-0-1"></span><span id="page-0-0"></span>**EPA #: EPA 745-B-22-001 OMB Control No.: 2070-0030 Date Issued: May 12, 2022**

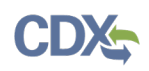

Section 4 of the Toxic Substances Control Act (TSCA) allows the United States Environmental Protection Agency (EPA) to require chemical manufacturers (including importers) and processors to develop information on existing chemicals and submit such information to EPA. Under Section 4(a)(1), EPA may issue an order requiring the development of information on a chemical if they find the chemical may present an unreasonable risk of injury to health or the environment and such information is needed to determine whether the chemical presents such an unreasonable risk.

EPA may also issue an order under Section  $4(a)(2)$  requiring the development of information:

- to review a notice submitted under TSCA Section 5 or to perform a risk evaluation under TSCA Section 6(b);
- to implement a requirement imposed in a rule, order, or consent agreement under TSCA Section 5(e) or (f), or in a rule promulgated under Section 6(a);
- at the request of a Federal implementing authority, under another Federal law, to meet the regulatory testing needs of that authority with regard to toxicity and exposure;
- to determine if a chemical substance or mixture manufactured, processed, or distributed in commerce solely for export presents an unreasonable risk of injury to health or the environment in the U.S., pursuant to TSCA Section 12(a)(2); and
- to prioritize a chemical substance under TSCA Section 6(b) (subject to certain  $limitations)^1$  $limitations)^1$ .

This collection of information is approved by OMB under the Paperwork Reduction Act, 44 U.S.C. 3501 et seq. (OMB Control No. 2070-0033). Responses to this collection of information are mandatory for certain persons, as specified at 15 U.S.C. 2601 *et. seq*. An agency may not conduct or sponsor, and a person is not required to respond to, a collection of information unless it displays a currently valid OMB control number. The public reporting and recordkeeping burden for this collection of information is estimated to be 137 hours per response. Send comments on the Agency's need for this information, the accuracy of the provided burden estimates and any suggested methods for minimizing respondent burden to the Regulatory Support Division Director, U.S. Environmental Protection Agency (2821T), and 1200 Pennsylvania Ave., NW, Washington, D.C. 20460. Include the OMB control number in any correspondence. Do not send the completed form to this address.

This document presents the user guide for the Office of Pollution Prevention and Toxics (OPPT) Section 4 Test Order Submissions. The TSCA section 4 application is the electronic, web-based tool provided by Environmental Protection Agency (EPA) for the submission of data. As a Primary Authorized Official, you can create, modify, and submit. You can also delete data, create amendments, and download the Copy of Record (CoR).

<span id="page-1-0"></span><sup>1</sup> [https://www.epa.gov/assessing-and-managing-chemicals-under-tsca/tsca-section-4-test-orders.](https://www.epa.gov/assessing-and-managing-chemicals-under-tsca/tsca-section-4-test-orders)

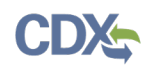

For questions concerning the Toxic Substances Control Act (TSCA) Section 4 software requirements, please contact the Central Data Exchange (CDX) Help Desk at helpdesk@epacdx.net or call 1-888-890-1995 between the hours of 8 am – 6 pm Eastern Standard Time (EST).

The contents of this document do not have the force and effect of law and are not meant to bind the public in any way. This document is intended only to provide clarity to the public regarding existing requirements under the law or agency policies. The statements in this document are intended solely as guidance to aid in complying with EPA regulation.

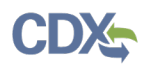

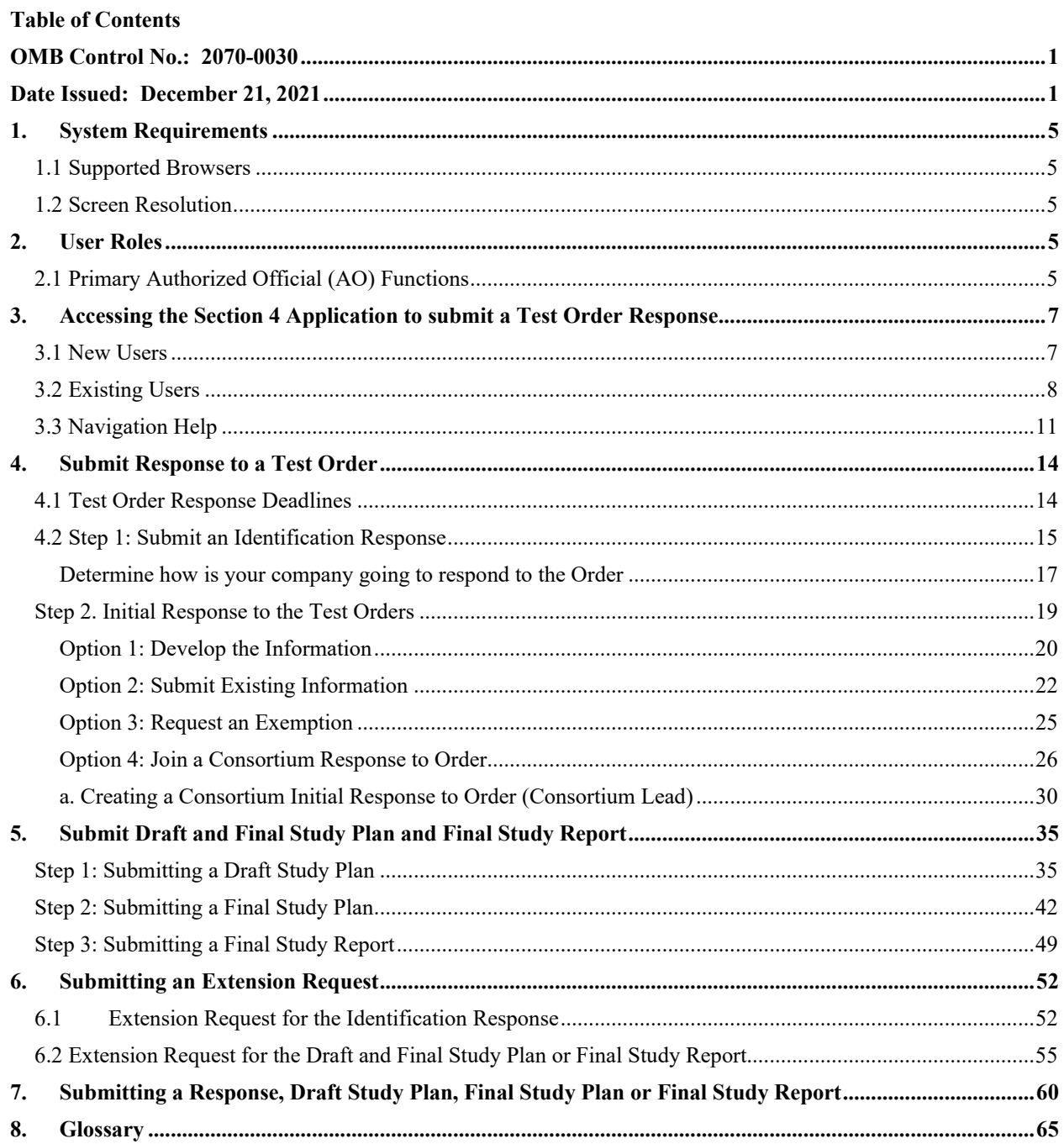

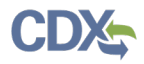

# <span id="page-4-0"></span>**1. System Requirements**

To use the Section 12(b) Export Notification application to submit a Section 12(b) form, the following are required:

- An e-mail account
- JavaScript enabled web browser
- Internet access
- Adobe Acrobat Reader 5.0 or higher
- CDX username and password

## <span id="page-4-1"></span>**1.1 Supported Browsers**

One of the following supported browsers is required to access the Section 4 application:

- Vendor supported versions of Internet Explorer (IE) or Edge
	- o Go to the following link to download: https://support.microsoft.com/enus/help/17621/internet-explorer-downloads
- Vendor supported versions of Mozilla Firefox
	- o Go to the following link to download: https://www.mozilla.org/en-US/firefox/new/
- Vendor supported versions of Safari
	- o Go to the following link to download: https://support.apple.com/downloads/
- Vendor supported versions of Google Chrome

o Go to the following link to download: <http://www.google.com/chrome>

## <span id="page-4-2"></span>**1.2 Screen Resolution**

Screen resolution should be set to 1024 x 768 or greater.

# <span id="page-4-3"></span>**2. User Roles**

## <span id="page-4-4"></span>**2.1 Primary Authorized Official (AO) Functions**

This section describes how to:

- Access the application
- Navigate the Section 4 'Home' screen
- Assign Supports to complete a form
- Start, complete, and submit an information for a Section 4 Test Order
- Upload an extensible markup language (XML) file
- Download a Copy of Record
- Create an amendment

The Primary AO is responsible for the submission of main forms. As a Primary AO, you can create a new form. You are also responsible for submitting amendments, unlocking submissions, and deleting forms. You can assign Supports (or other authorized individuals) to edit and complete a form on your behalf. The Primary AO can be thought of as a primary company authorized official, specifically in regard to any sponsored individuals.

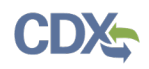

You can save the form at any point during the data entry process. The save functionality allows you to return to that same form at any point in the future. You can print the form at any point; however, the 'Not for Submission' watermark will be placed on the form anytime the form is printed prior to actual submission.

Figure 1, displays a table of the user role capabilities within the Section 4 application:

| Legend<br>X=Can Perform Function                | <b>Primary AO</b> | Primary<br><b>Support</b> |
|-------------------------------------------------|-------------------|---------------------------|
|                                                 | US/Non-US         | US/Non-US                 |
| <b>Primary Form</b>                             |                   |                           |
| Create Identification Response Form             | x                 |                           |
| Creates Test Response Form                      | x                 |                           |
| Submit Original ACM Forms                       | x                 |                           |
| Generate Producing Company Unique ID            | x                 |                           |
| <b>Edit Primary Form</b>                        | x                 | x                         |
| Submit an original Forms                        | x                 |                           |
| Unlock Form Submission (Create an<br>amendment) | x                 | x                         |
| Submit an Amendment of a Form                   | X                 |                           |
| Assign Supports                                 | x                 |                           |
| Download CoR                                    | x                 |                           |

Table 1: Section 4 User Roles Matrix

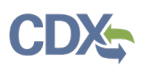

# <span id="page-6-0"></span>**3. Accessing the Section 4 Application to submit a Test Order Response**

## <span id="page-6-1"></span>**3.1 New Users**

- Register in CDX [\(https://cdx.epa.gov/\)](https://cdx.epa.gov/).
- To create a new CDX account, click on the green **[Register with CDX]** button.
- Follow the steps provided by CDX to complete registration for Primary Authorized Official role.

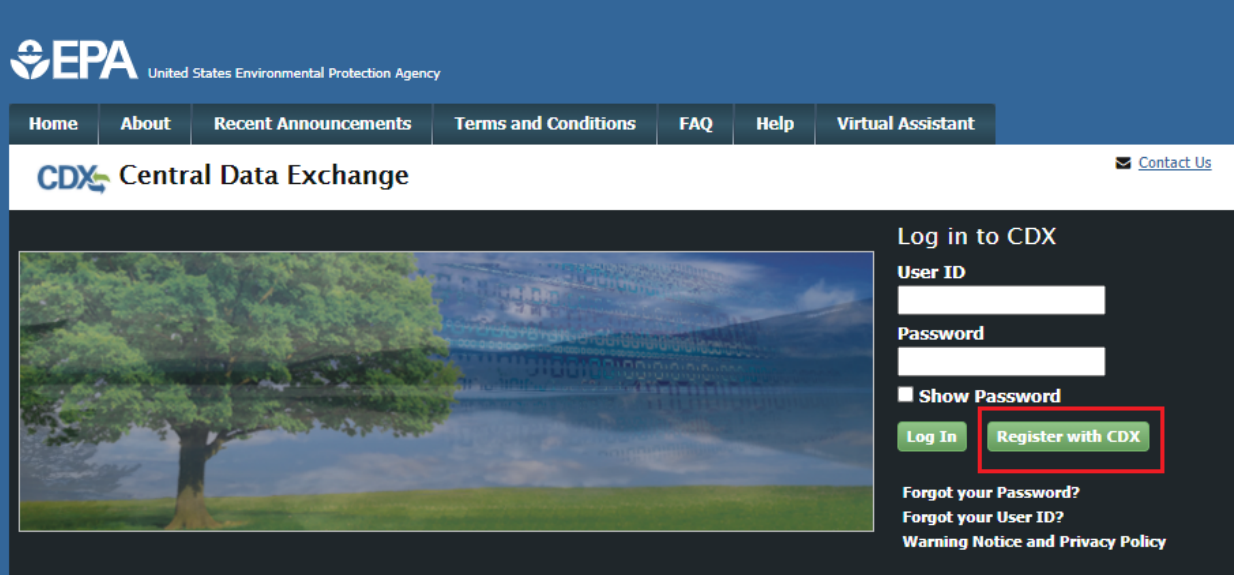

#### Welcome

Welcome to the Environmental Protection Agency (EPA) Central Data Exchange (CDX) - the Agency's electronic reporting site. The Central Data Exchange concept has been defined as a central point which supplements EPA reporting systems by performing new and existing functions for receiving legally acceptable data in various formats, including consolidated and integrated data.

#### **Warning Notice and Privacy Policy**

#### **Warning Notice**

In proceeding and accessing U.S. Government information and information systems, you acknowledge that you fully understand and consent to all of the following:

- 1. you are accessing U.S. Government information and information systems that are provided for official U.S. Government purposes only;
- 2. unauthorized access to or unauthorized use of U.S. Government information or information systems is subject to criminal, civil, administrative, or other lawful action;
- 3. the term U.S. Government information system includes systems operated on behalf of the U.S. Government;
- 4. you have no reasonable expectation of privacy regarding any communications or information used, transmitted, or stored on U.S. Government information systems;

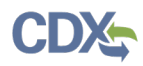

#### <span id="page-7-0"></span>**3.2 Existing Users**

- Log into CDX [\(https://cdx.epa.gov/\)](https://cdx.epa.gov/).
- For general questions about CDX, click the **FAQ**, **Help**, or **Contact Us** links at the top of the screen.
- If you are already an existing CDX user, log in with your User ID and Password.

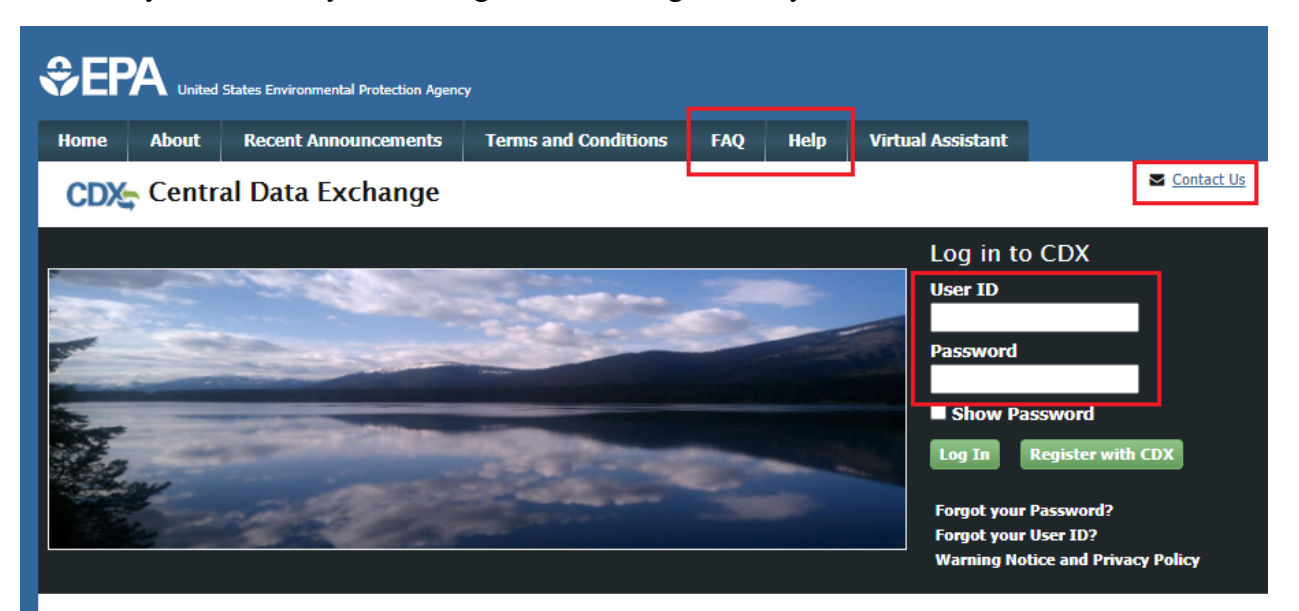

#### Welcome

Welcome to the Environmental Protection Agency (EPA) Central Data Exchange (CDX) - the Agency's electronic reporting site. The Central Data Exchange concept has been defined as a central point which supplements EPA reporting systems by performing new and existing functions for receiving legally acceptable data in various formats, including consolidated and integrated data.

#### **Warning Notice and Privacy Policy**

#### **Warning Notice**

In proceeding and accessing U.S. Government information and information systems, you acknowledge that you fully understand and consent to all of the following:

- 1. you are accessing U.S. Government information and information systems that are provided for official U.S. Government purposes only;
- 2. unauthorized access to or unauthorized use of U.S. Government information or information systems is subject to criminal, civil, administrative, or other lawful action;
- 3. the term U.S. Government information system includes systems operated on behalf of the U.S. Government;
- 4. you have no reasonable expectation of privacy regarding any communications or information used, transmitted, or stored on U.S.

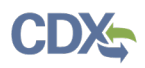

- Select the **Primary Authorized Official** link, for **CSPP: Submissions for Chemical Safety and Pesticide Programs**.
- If you maintain one organization, choosing the Primary Authorized Official Role will take you directly to the Chemical Information Submission System.
- If you are associated with multiple organizations, choose the relevant Organization Name and Subsequent Program Client ID.
- Select Proceed.

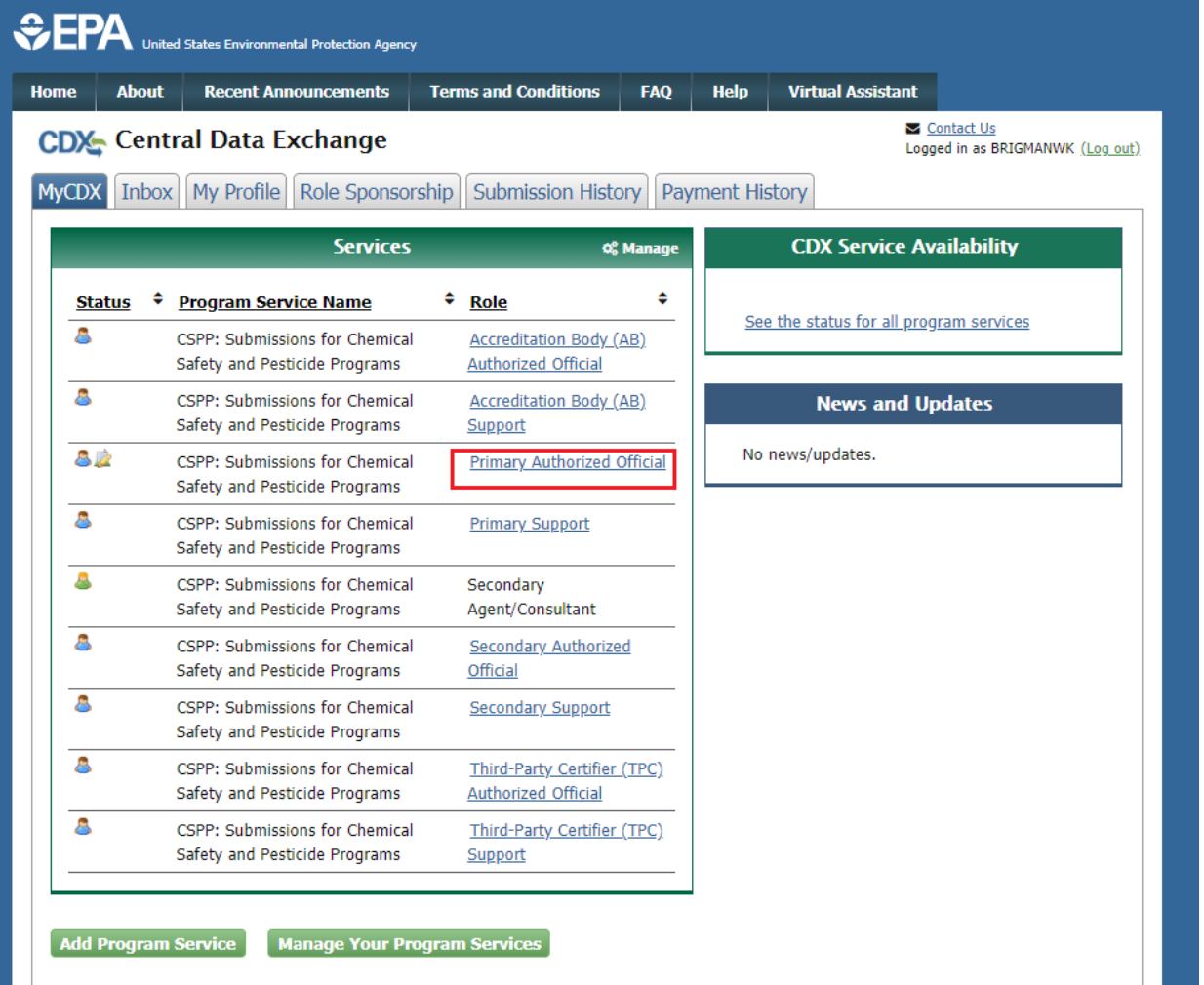

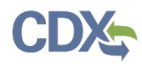

• Select TSCA Section 4 from the drop-down menu and click the **[OK]** button.

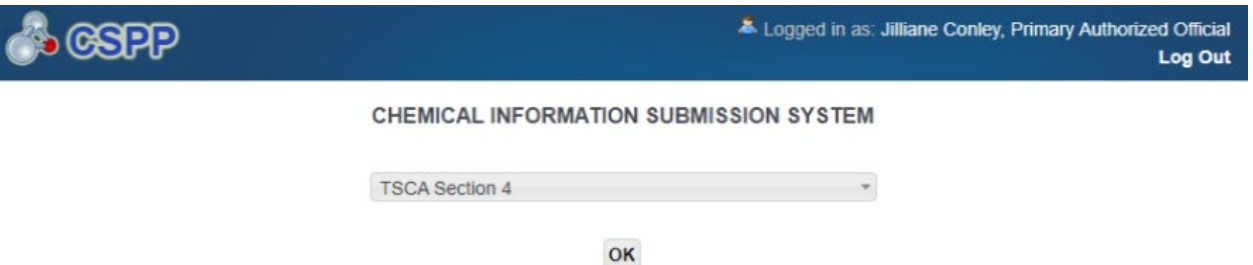

The software includes embedded help files and a downloadable user manual to guide you through the Section 4 submission process.

The Toxic Substances Control Act gives EPA authority to issue data development regulations that require manufacturers and processors of existing chemicals to test their chemicals for health and environmental effects. EPA has the broad authority under the law to issue:

Information collection regulations that require the submission of health and safety studies which are known or available to those who manufacture, process, or distribute in commerce specified chemicals; and regulations designed to gather information from manufacturers and processor about production/import volumes, chemical uses and methods of disposal, and the extent to which people and the environment are exposed.

TSCA also requires EPA to develop requlations that establish import/export requirements for chemicals which are subject to certain requirements under TSCA.

#### **Paperwork Reduction Act Notice**

This collection of information is approved by OMB under the Paperwork Reduction Act, 44 U.S.C. 3501 et seq. (OMB Control No. 2070-0033). Responses to this collection of information are mandatory under TSCA section 4. An agency may not conduct or sponsor, and a person is not required to respond to, a collection of information unless it displays a currently valid OMB control number. The public reporting and recordkeeping burden for this collection of information is estimated to be about 137 hours for the average response for a TSCA section 4 action on a per-chemical basis, not including CDX registration, and 0.53 hours per CDX registration. Send comments on the Agency's need for this information, the accuracy of the provided burden estimates and any suggested methods for minimizing respondent burden including through the use of automated collection techniques to the Director, Regulatory Support Division, U.S. Environmental Protection Agency (2821T), 1200 Pennsylvania Ave., NW, Washington, D.C. 20460. Include the OMB control number in any correspondence. Do not send the completed form to this address.

#### **Authority**

The Government Paperwork Elimination Act (GPEA) (44 U.S.C. 3504) provides that, when practicable, Federal organizations use electronic forms, electronic filings, and electronic signatures to conduct official business with the public. EPA's Cross-Media Electronic Reporting Regulation (CROMERR) (40 CFR part 3) (Ref. 2), provides that any requirement in title 40 of the CFR to submit a report directly to EPA can be satisfied with an electronic submission that meets certain conditions once the Agency published a document in the Federal Register announcing that EPA is prepared to receive certain documents in electronic form. For more information about CROMERR, go to http://www.epa.gov/cromerr.

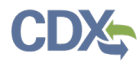

1. Click the **[Section 4 Orders]** link on the Home page upper banner.

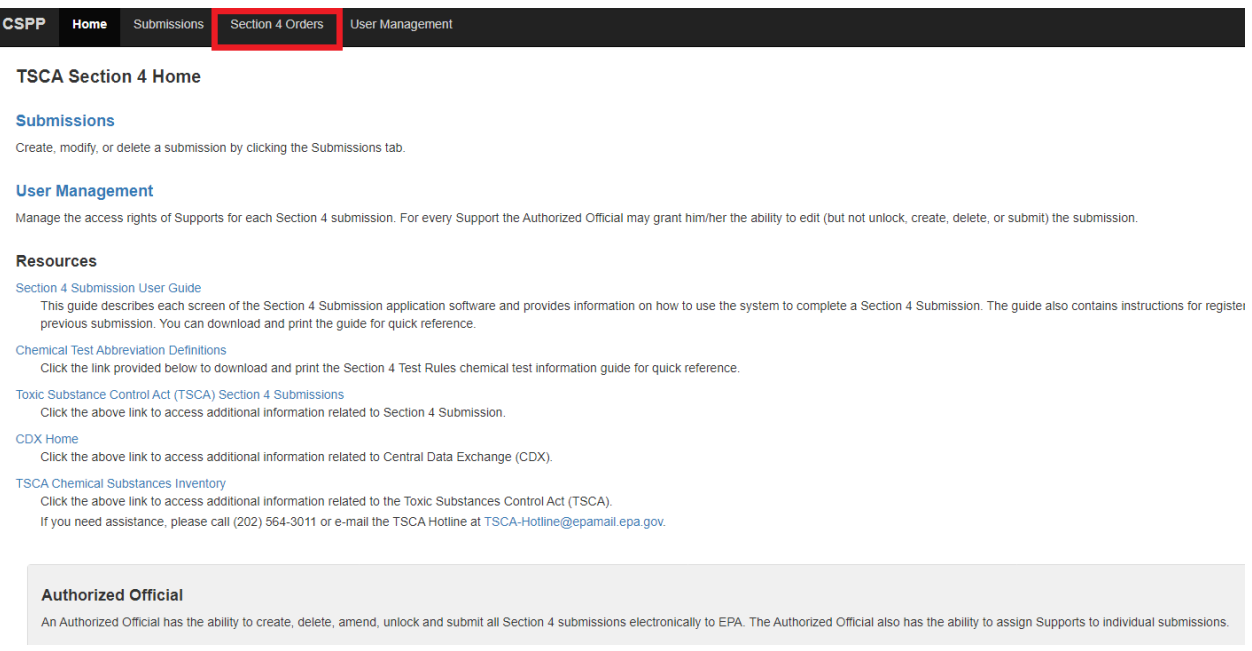

## <span id="page-10-0"></span>**3.3 Navigation Help Action Bar**

The action bar is located at the top and bottom of the form on each screen. You can perform the following functions using the top action bar:

**Home:** Click the 'Home' link to navigate to the Section 4 'Home' screen.

**Help:** Click the 'Help' link to generate a drop-down menu, which displays a link to the user guide.

**User ID:** Click the user ID link to log out of the application.

The following exhibits, show screen captures for the bottom action bar:

**Save:** Click the 'Save' link at any stage of completing a Section 4 Test Order submission to save the form. To generate and access links to other pages of the form within the navigation tree, you must click the 'Save' link within the action bar. After you click the 'Save' link, you will receive a message indicating that all data entered in the form has been saved successfully. The save function does not validate any entered data. Click the 'Previous' and 'Next' buttons on a form to save the data entered within a form. Click the 'X' button in the upper right-hand corner of the form in your browser to close the form without saving.

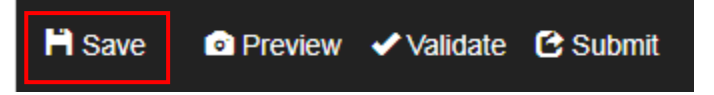

**Preview:** Click the 'Preview' link after uploading a minimum of one chemical to preview the form. After you click the 'Preview' link, you will be given the option to view a regular version

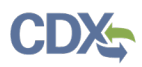

of the PDF(s) or a sanitized version of the PDF(s). Choosing either option will download (a) watermarked PDF version(s) of each chemical identified within the form in a .zip file.

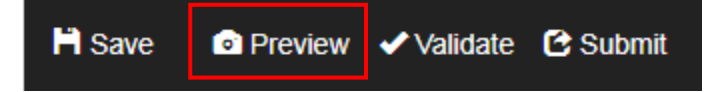

**Validate:** Click the 'Validate' link at any stage of completing a Section 4 Notice of Activity form. A 'TSCA Section 4 Validation' window generates when you click the 'Validate' link if you disable the pop-up blocker within your internet browser. The 'Section 4 Validation' popup window displays a report of all warning messages. Refer to **Section** Error! Reference source not found. for more information on validating a form.

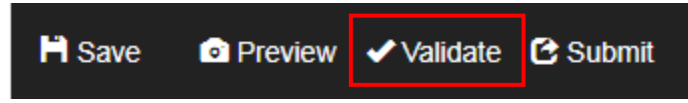

**Submit:** Click the 'Submit' link to submit a Section 4 form after completing all sections of a Section 4 form. After you click the 'Submit' link a pop-up message displays to confirm the submission process. The form validates during the submission process and displays any applicable warning or error messages. You can continue with the submission process only after clearing all validation errors. Upon successful submission of the form, the application generates and sends an email indicating the successful submission of the form to the submitter's email address.

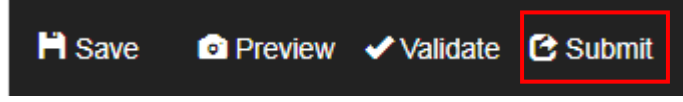

- **CDX Links:** Click any of the 'CDX Links,' located at the bottom of each screen within the 'CDX Links' drop-down menu, at any stage of completing a Section 4 Test Order submission.
	- o Click the 'CDX Homepage' link to navigate to the 'CDX' homepage.
	- o Click the 'MyCDX Homepage' link to navigate to the 'MyCDX' page.
	- o Click the 'EPA Homepage' link to navigate to the EPA Homepage.
	- o Click the 'Terms and Conditions' link to navigate to the CDX Terms and Conditions screen.
	- o Click the 'Privacy Notice' link to navigate to the CDX Privacy and Security Notice screen.

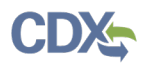

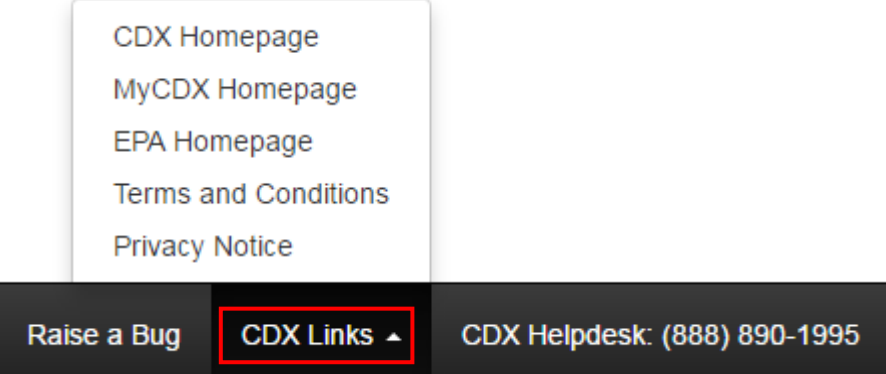

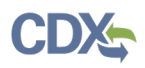

# <span id="page-13-0"></span>**4. Submit Response to a Test Order**

# <span id="page-13-1"></span>**4.1 Test Order Response Deadlines**

As Companies receive Test Order requests from EPA, the following deadlines apply:

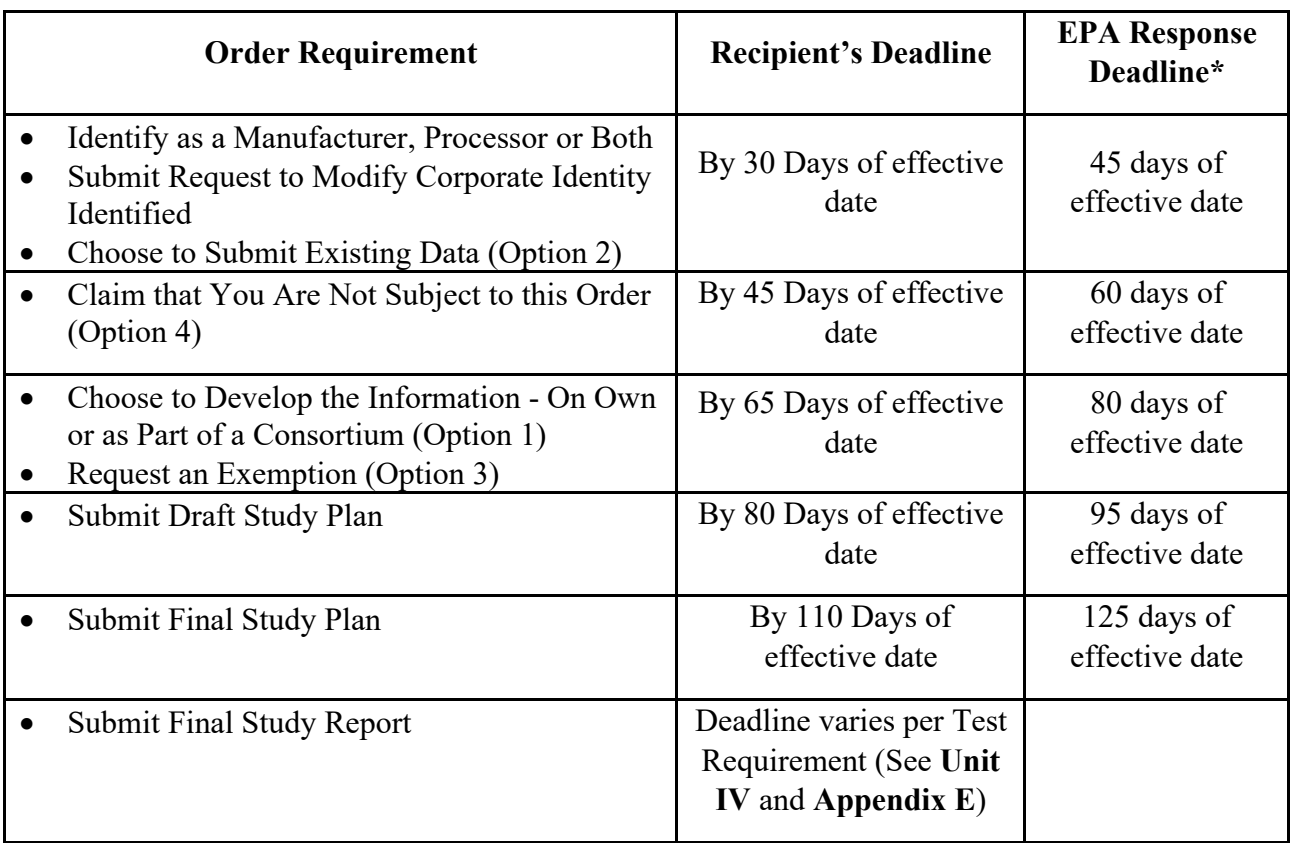

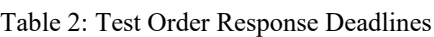

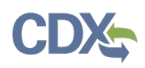

#### <span id="page-14-0"></span>**4.2 Step 1: Submit an Identification Response**

Companies receiving a Test Order request must identify themselves as Manufacturer, Processor or both within 30 days after the effective date of the order.

1. Click the **[Submission Type]** dropdown menu to select the **Identification Response** submission type and click **[Start New Submission]** to prepare the form. All companies receiving a Test Order must complete this step regardless of how they intend to respond to the order (e.g., Joining a Consortium).

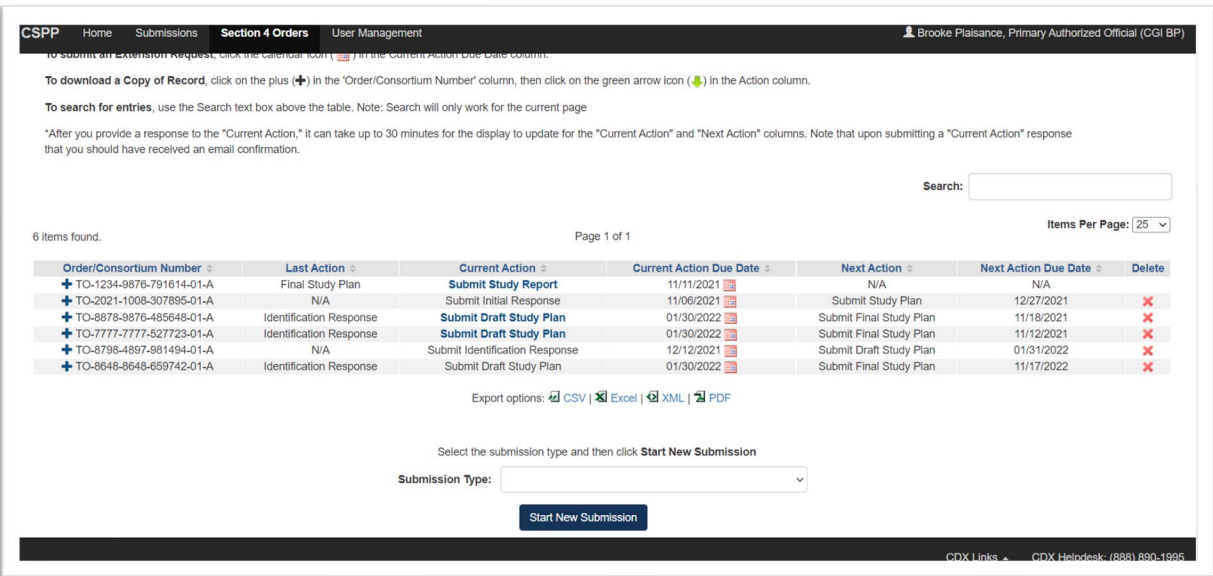

Select the submission type and then click Start New Submission

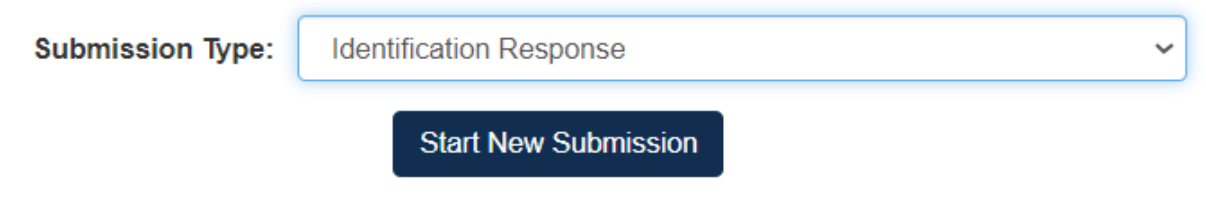

2. A text box will appear. Enter the Test Order number that was provided to your institution, then click **[Ok].**

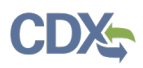

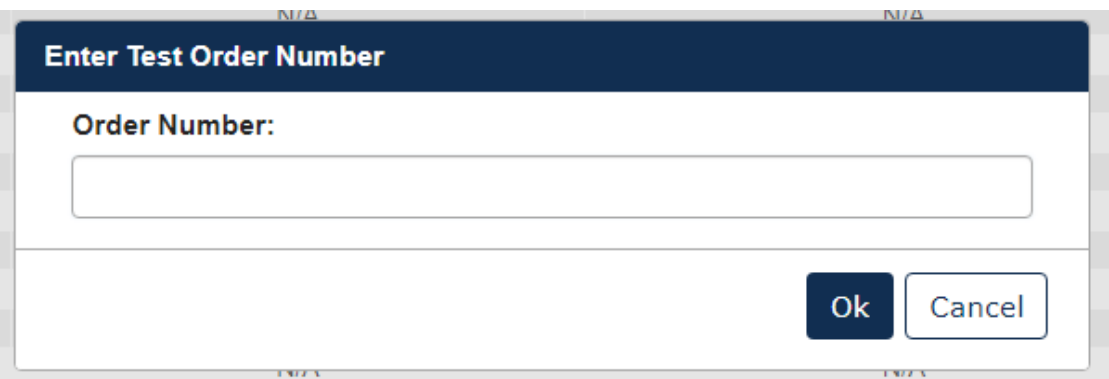

3. Choose a secure passphrase that can be remembered for the purposes of accessing the form while it is In Progress or the Copy of Record and Communications after submission is completed. The 'Create Passphrase' screen, allows you to create a passphrase and associate that passphrase with your newly created form.

The application uses the passphrase as an encryption key to protect the contents of the form. You are responsible for remembering the passphrase and distributing it to the appropriate individuals.

If you lose or forget your passphrase, you will not be able to access your submission to print, submit, or make changes. You will need to complete a new submission and create a new passphrase. For security reasons, the system administrator will not have access to your passphrase and will not be able to retrieve it or reset it.

**New Passphrase:** Enter a passphrase that is between 8 and 20 characters. For maximum security, your passphrase should contain a combination of letters and numbers. Your passphrase should not contain special characters (for example, +, ?, and \*).

**Confirm Passphrase:** Enter the same passphrase that was entered into the 'New Passphrase' field. The same passphrase may be associated with multiple forms. The user can choose to have the same passphrase for all forms. Supports do not have the ability to start a new form or create a passphrase for a form.

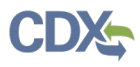

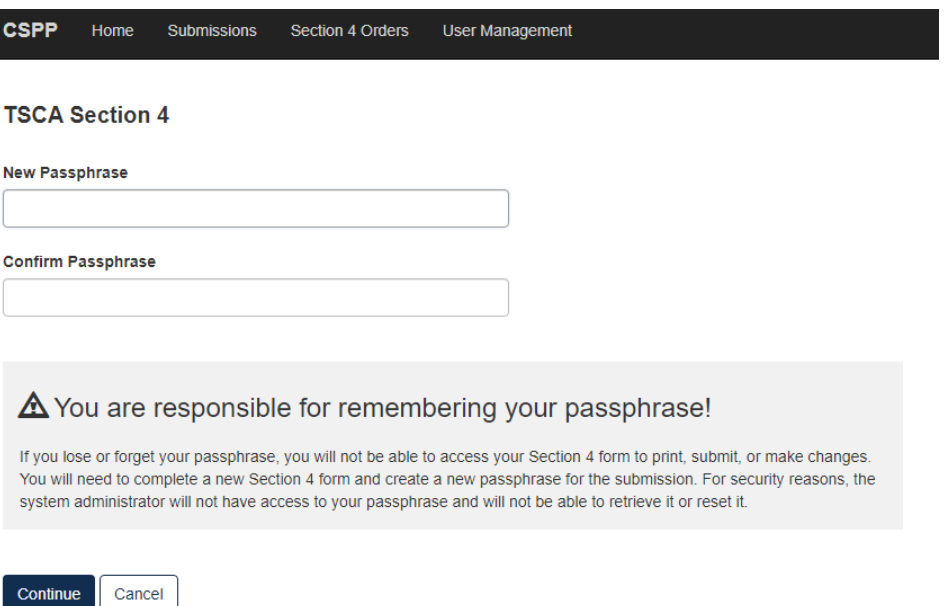

<span id="page-16-0"></span>**Determine how is your company going to respond to the Order**

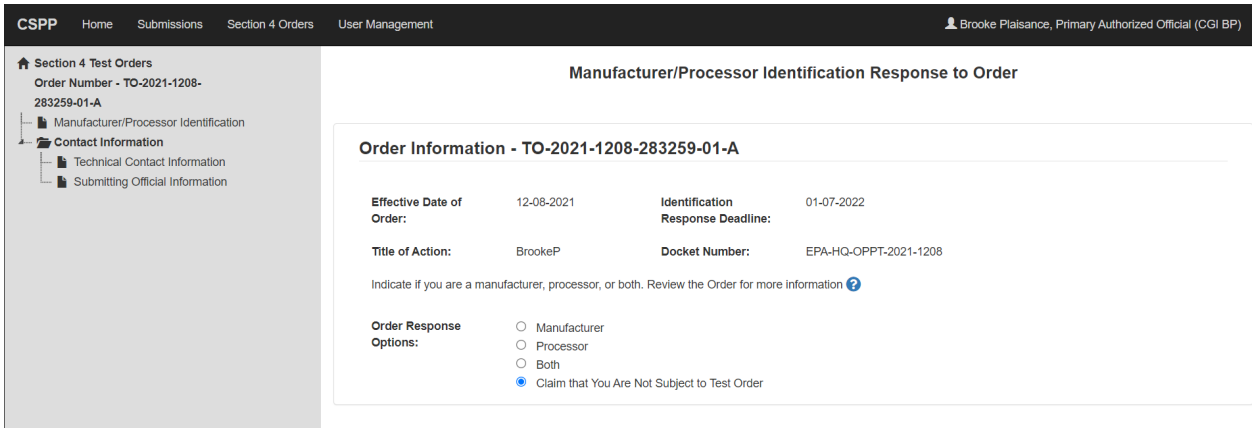

**Notes:**

- Hovering over the blue question mark on this page will give a detailed description to help the user determine the correct response.
- The answer provided will update and drive the Tests required for response in the Indentification Response form.

#### **Option 1: Identifying as Manufacturer for the Test Order**

- 1. Select the Manufacturer radio button.
- 2. Select the Fees Certification that applies to your company.
- 3. Click **[Next]** to continue.
- 4. To complete the submission, navigate to the **[Submitting a Response, Draft Study Plan,](#page-59-0)  [Final Study Plan or Final Study Report](#page-59-0)** section**.**

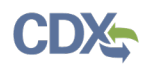

## **Option 2: Identifying as Processor for the Test Order**

- 1. Select the Processor radio button.
- 2. Select the Fees Certification that applies to your company.
- 3. Click **[Next]** to continue.
- 4. To complete the submission, navigate to the **[Submitting a Response, Draft Study Plan,](#page-59-0)  [Final Study Plan or](#page-59-0) Final Study Report** section**.**

## **Option 3: Identifying as Both for the Test Order**

- 1. Select the Both radio button.
- 2. Select the Fees Certification that applies to your company.
- 3. Click **[Next]** to continue.
- 4. To complete the submission, navigate to the **[Submitting a Response, Draft Study Plan,](#page-59-0)  [Final Study Plan or Final Study Report](#page-59-0)** section**.**

#### **Option 4: Claim that You Are Not Subject to the Order**

You may claim that you are not subject to the Order if you do not manufacture or process the chemical(s) identified in the Order or you believe the Order was otherwise sent to you in error. An explanation of the basis for your claim, along with appropriate supporting information to substantiate that claim, must accompany your Identification Response in the CDX portal so that EPA can evaluate the claim.

#### To claim **Not Subject to Test Order:**

1. Select "Claim that You Are Not Subject to Test Order" as your Order Response Option.

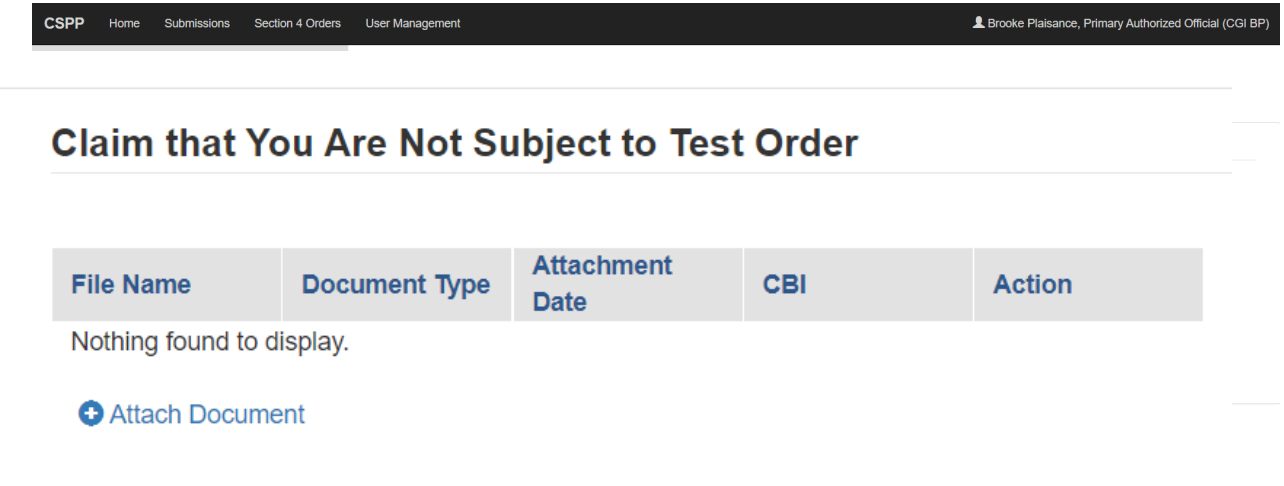

- 2. Click the blue **[Attach Document]** link**.**
- 3. Select **[Not Subject to Order]** as the Document Type.
- 4. If the attachment has CBI, indicate this, and upload a sanitized document as well.
- 5. If no documents are uploaded, validation errors will prevent the user from moving forward.
- 6. Click **[Next]** to continue.

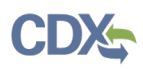

- 7. To complete the submission, navigate to the **[Submitting a Response, Draft Study Plan,](#page-59-0)  [Final Study Plan or Final Study Report](#page-59-0)** section**.**
- 8. Once the Identification Response is completed, the Current Action on the Section 4 Orders page should populate as **Submit Initial Response**.

#### <span id="page-18-0"></span>**Step 2. Initial Response to the Test Orders**

Manufacturers have four options from which to choose to comply with the Order. You will receive an e-mail from EPA that provides the CDX Order number you will use for purposes of responding to the Order. Consult the Order you received for details on each of these options.

- 1. The list of tests required will display based on your Identification Response. If your Identification Response was "Manufacturer" you will see test(s) required for Manufacturers only; if you selected "Processor" you will only see tests that are required when acting or responding as Processor. If the test is required for both or your response was Both, Manufacturer and Processor, you will see all the tests that are required for both.
- 2. For each test, select how you intend to respond to the required test(s). You can:
	- a. **Develop Information**
	- b. **Submit Existing Information**
	- c. **Request an Exemption**
	- d. **Join a Consortium**
- 3. Verify the Chemical Information that the test order applies to. Determine which selection applies best to each Test Response; select the appropriate value from the drop-down menu under the **Test Response** column. This step must be completed for each test.

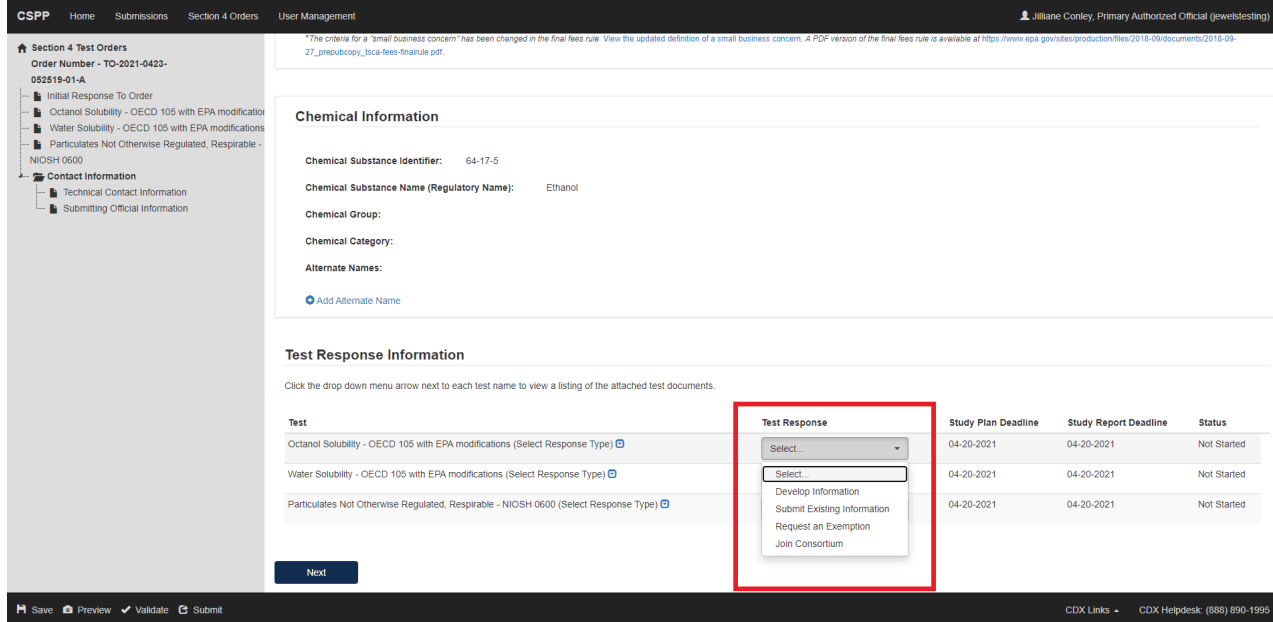

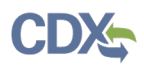

4. Click **[Next]** to continue.

#### <span id="page-19-0"></span>**Option 1: Develop the Information**

If you choose to develop information in response to the Order, you must select this option in the CDX form. The Order provides information on the required tests, required protocols/methodologies, and deadlines for the Order.

1. To submit a response as **Develop Information:**

Octanol Solubility - OECD 105 with EPA modifications Response

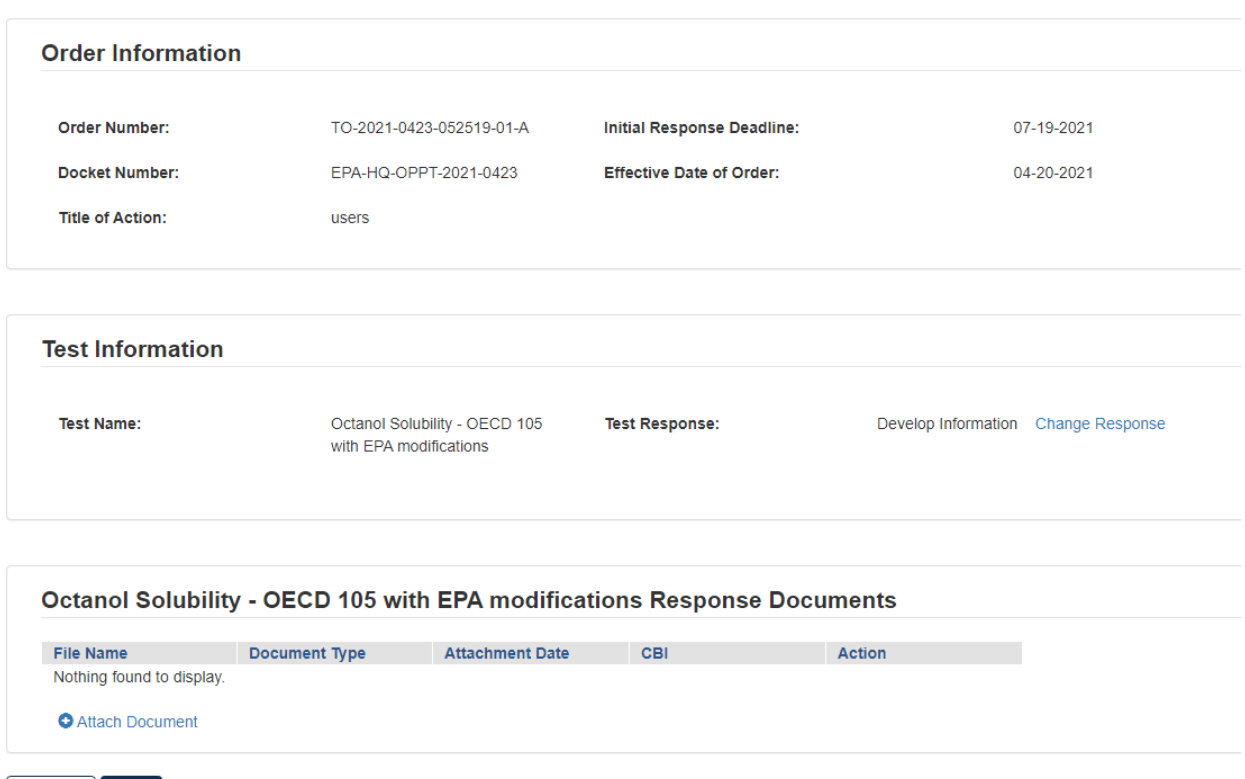

- Previous Next
	- 2. Click **[Attach Document]**

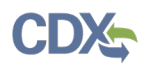

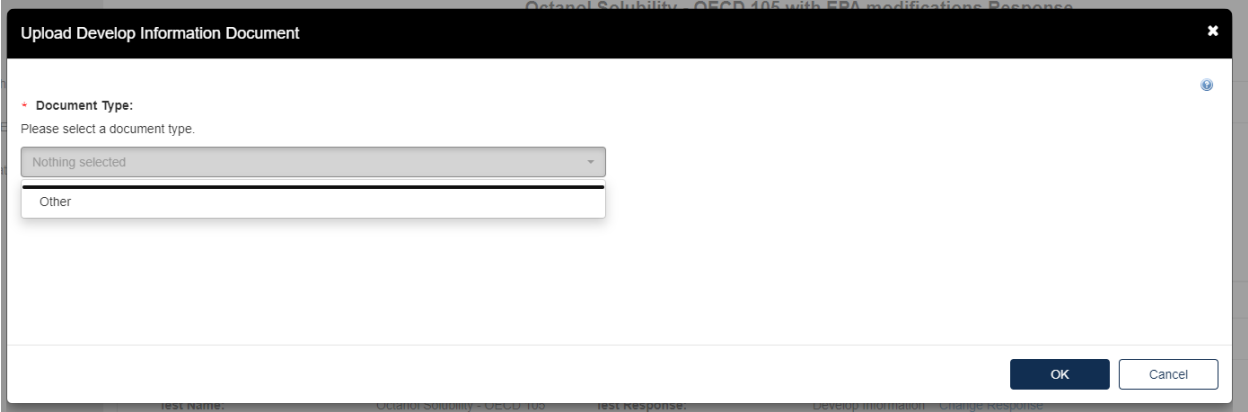

- a. The **Upload Develop Information Document** pops up. Click the drop-down menu under Document Type and select **Other**.
- b. Provide the **Document Type Description**. Fill out the information highlighted by the red asterisk.
- c. If the attachment contains **Confidential Business Information (CBI)**, indicate this by selecting the "**I claim the attachment as CBI"** checkbox, and upload a sanitized (marked up version that covers the information that is confidential) of the document as well.

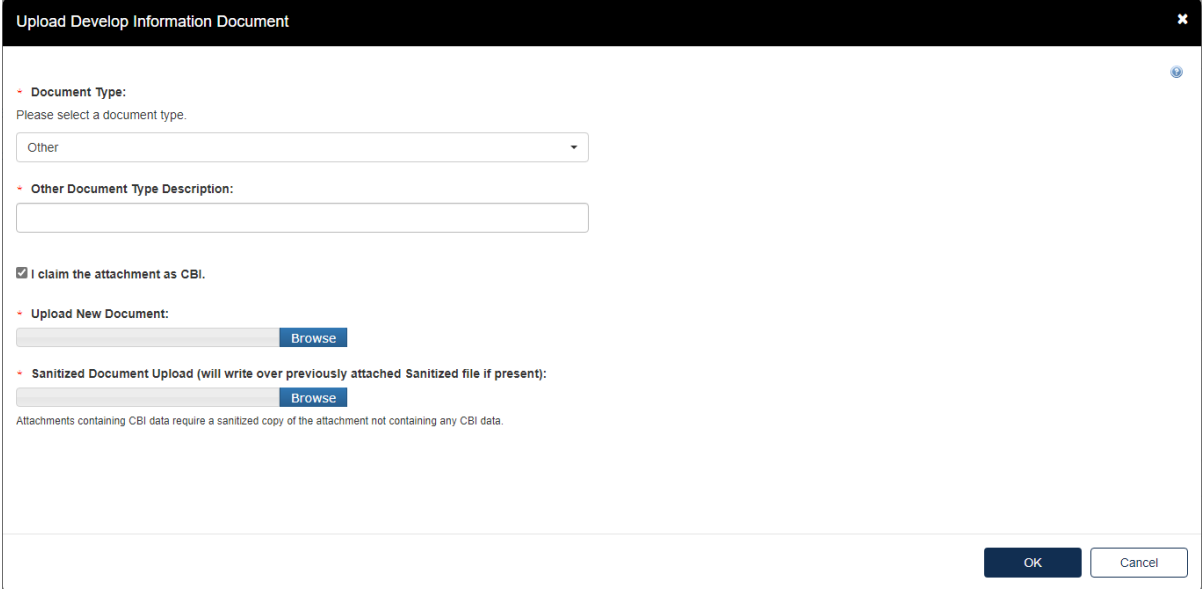

d. Click the **[OK]** button to continue.

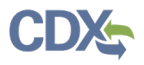

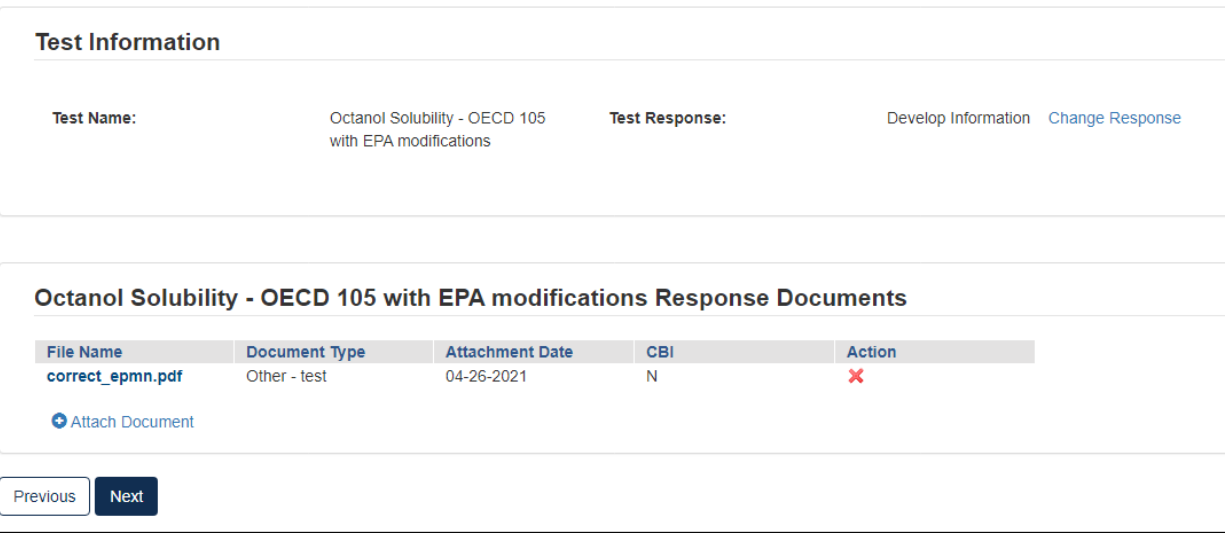

- 3. Click **[Next]** to continue.
- 4. To complete the submission, navigate to the **[Submitting a Response, Draft Study Plan,](#page-59-0)  [Final Study Plan or Final Study Report](#page-59-0)** section**.**

## <span id="page-21-0"></span>**Option 2: Submit Existing Information**

If you choose to respond to the Order by submitting an existing study and/or other relevant information that you believe EPA has not considered, your Identification Response in EPA's CDX portal must include the study and/or other relevant information, along with supporting rationale that explains how the study and/or other relevant information meets part or all of the information described as necessary in the Order.

Water Solubility - OECD 105 with EPA modifications Response

1. To **Submit Existing Information:**

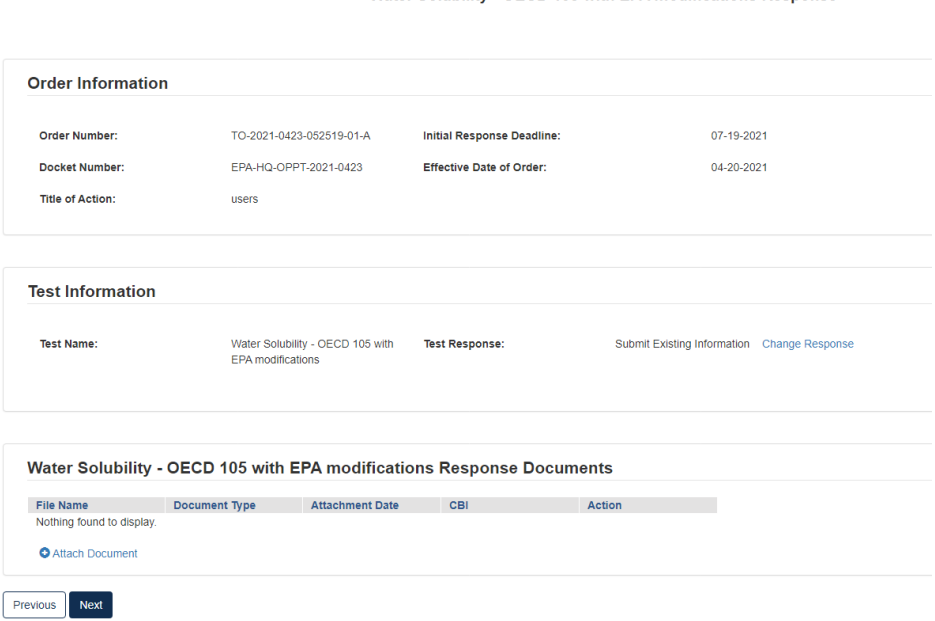

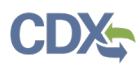

2. Click the blue **[Attach Document]** link

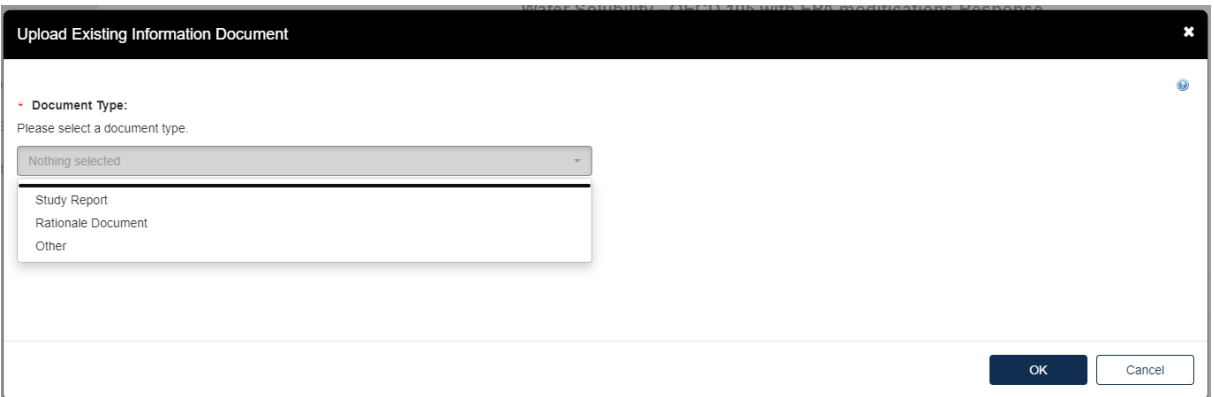

## 3. To attach a **Study Report**:

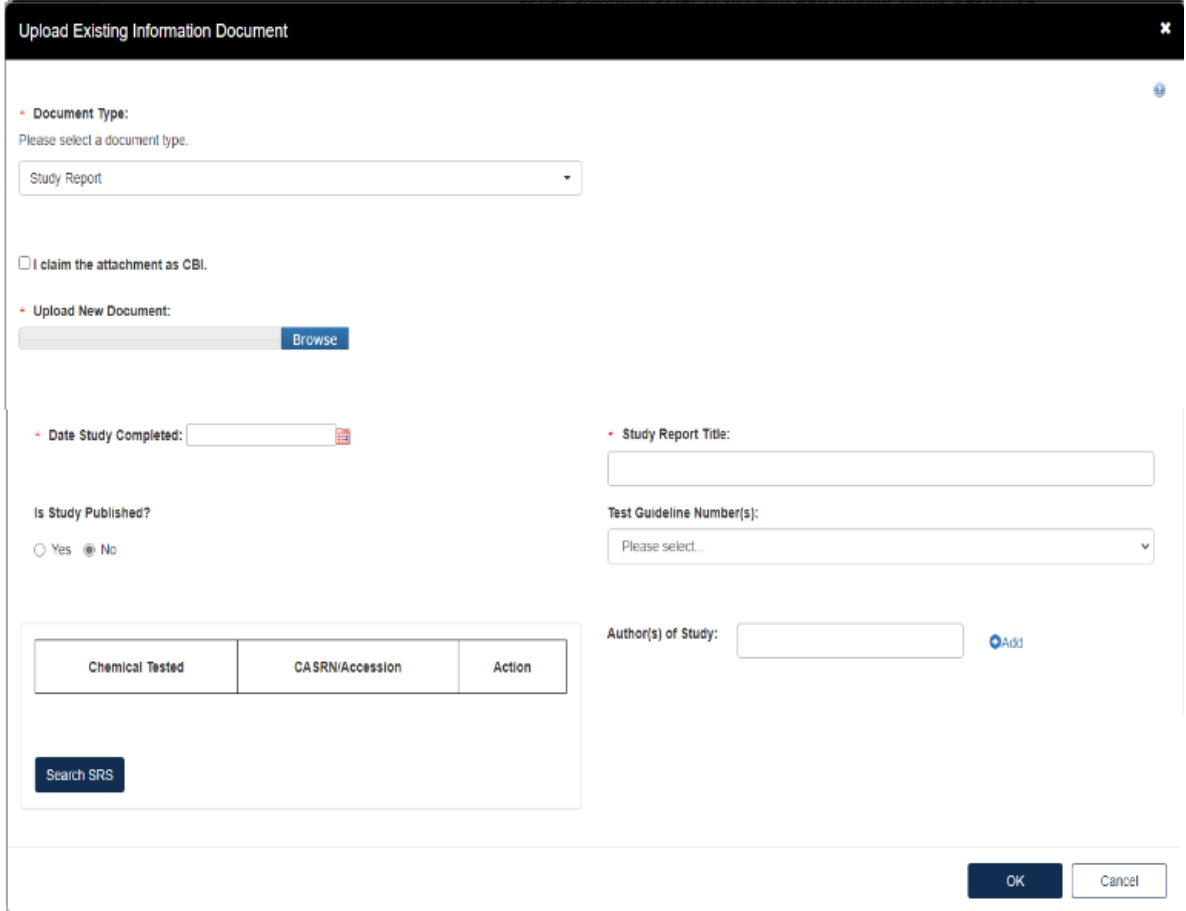

- a. Fill out the information highlighted by the red asterisk.
- b. If the attachment has CBI, indicate this, and upload a sanitized document as well.
- 4. To attach a **Rationale Document:**

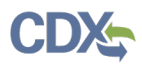

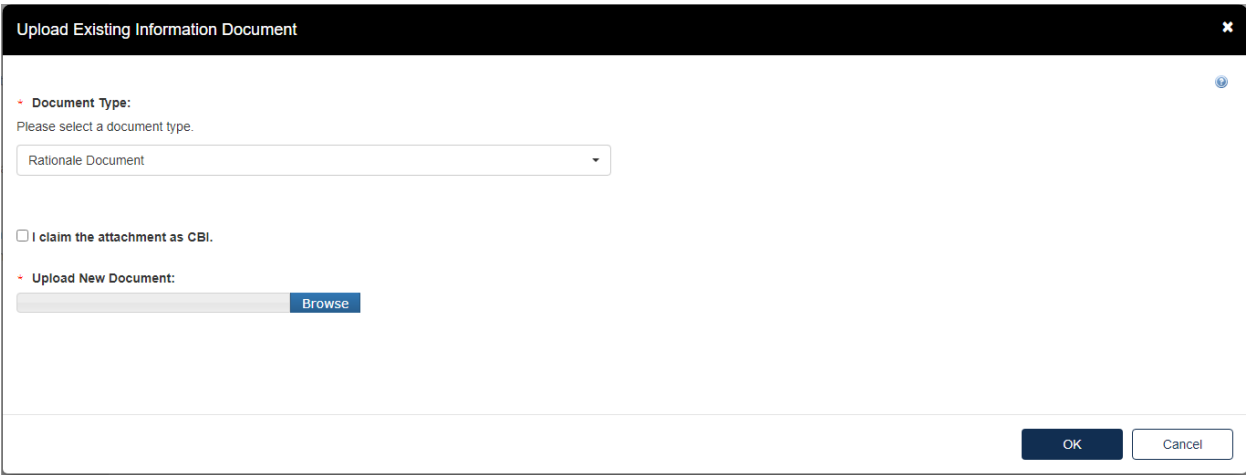

- a. Fill out the information highlighted by the red asterisk.
- b. A rationale document must contain the following:

1. The Order number, the chemical identity, and the CAS No. of the test substance subject to this Order on which the application is based.

2. The specific testing requirement(s) which the submitted study obviates.

3. The existing information rationale should explain how the study and/or other scientifically relevant information meets part or all of the information or obviates the need for the information described as necessary in the Order.

4. The name, mailing address, telephone number, and e-mail address of applicant.

5. The name, mailing address, telephone number, and e-mail address of appropriate individual to contact for further information.

- c. If the attachment has CBI, indicate this, and upload a sanitized document as well. Note that although only one row with the CBI document will display on the table, both the CBI and Sanitized documents are stored in that upload.
- d. The type of test response that is indicated will affect what Response Documents are needed. If something is needed and not uploaded you will see the following alerts. You will not be able to proceed until the appropriate documents are uploaded for each section.

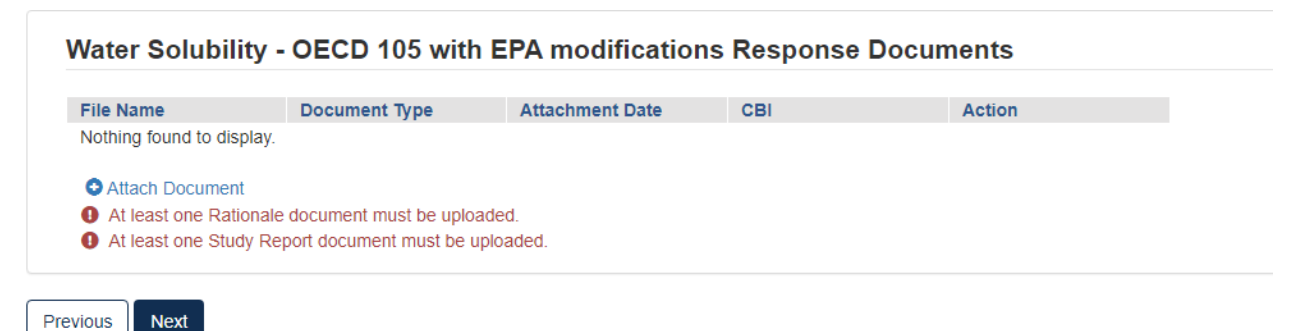

- 5. When the correct documents have been uploaded, click **[Next]** to continue.
- 6. To complete the submission, navigate to the **[Submitting a Response, Draft Study Plan,](#page-59-0)  [Final Study Plan or Final Study Report](#page-59-0)** section**.**

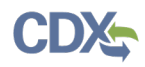

Previous Next

## <span id="page-24-0"></span>**Option 3: Request an Exemption**

Any person required by the Order to conduct tests and submit information on a chemical may apply for an exemption from such requirement (TSCA section  $4(c)(1)$ ).

## 1. To **Request an Exemption:**

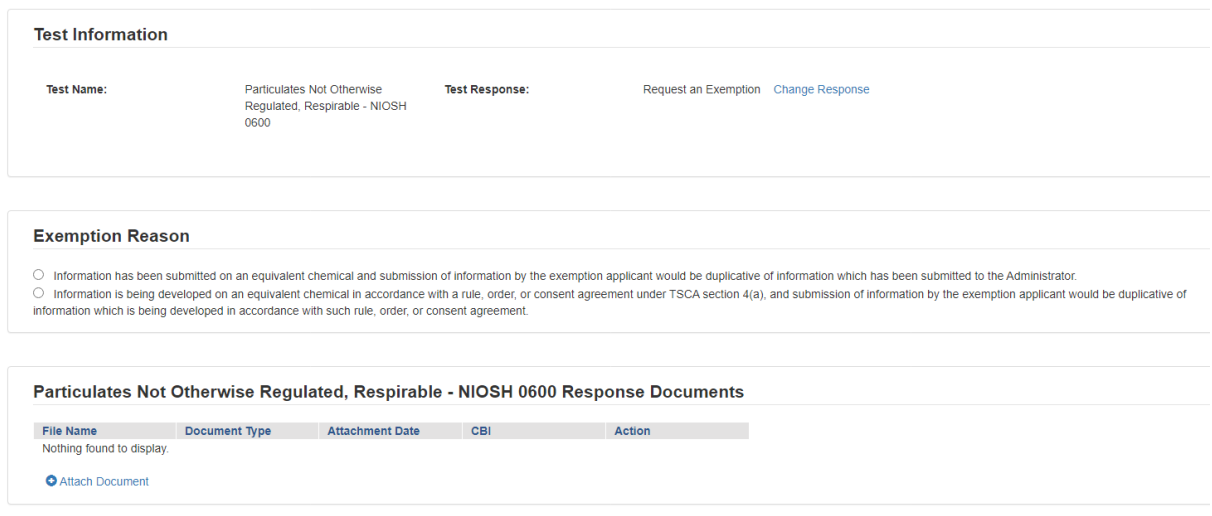

- 2. Click the appropriate radio button that coincides with the correct **Exemption Reason.**
- 3. Click the blue **[Attach Document]** link.

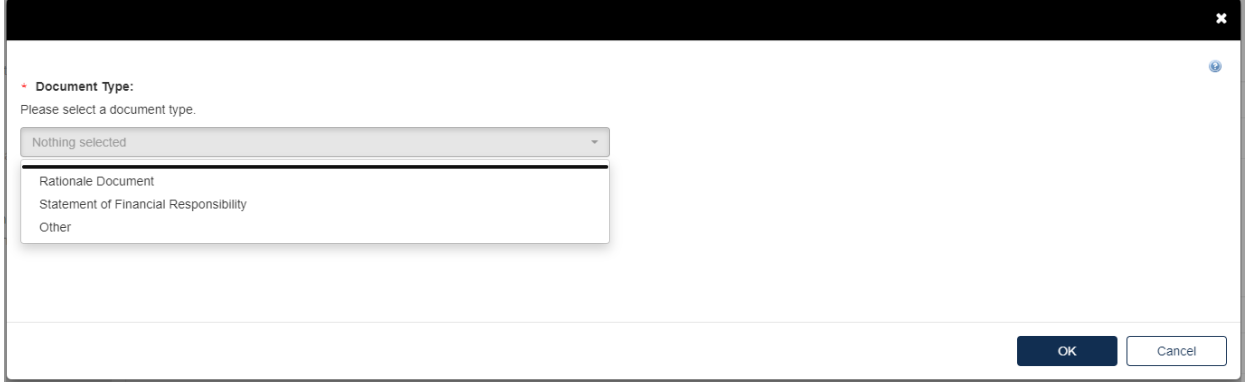

- a. If the attachment has CBI, indicate this, and upload a sanitized document as well.
- 4. To attach a **Rationale Document:**
	- a. Fill out the information highlighted by the red asterisk.
	- b. A rationale document must contain the following:
		- 1. The Order number, the chemical identity, and the CAS No. of the test substance subject to this Order on which the application is based.
		- 2. The specific testing requirement(s) from which an exemption is sought.
		- 3. The basis for the exemption request when another company(ies) has/have submitted the information or is developing information for an equivalent chemical pursuant to a TSCA section 4(a) rule, order, or consent agreement. Your request must identify the company(ies) that submitted or is/are developing the information.

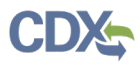

- 4. The chemical identity of the equivalent chemical (the test substance in the information submitted or being developed) on which the application is based.
- 5. The equivalence data specified in Enclosure A.
- 6. The name, mailing address, telephone number, and e-mail address of applicant.
- 7. The name, mailing address, telephone number, and e-mail address of appropriate individual to contact for further information.
- 5. To attach a **Statement of Financial Responsibility:**
	- a. A statement of financial responsibility must contain the following:
		- 1. The name, mailing address, telephone number, and e-mail address of appropriate individual to contact for further information.
		- 2. A Statement of Financial Responsibility: The following sworn statement (i.e., signed and notarized) must accompany each request for an exemption: "I understand that if this application is granted, I must pay fair and equitable reimbursement to the person or persons who incurred or shared in the costs of complying with the requirement to submit information and upon whose information the granting of my application was based."
	- b. If no documents are uploaded, validation errors will prevent the user from moving forward.

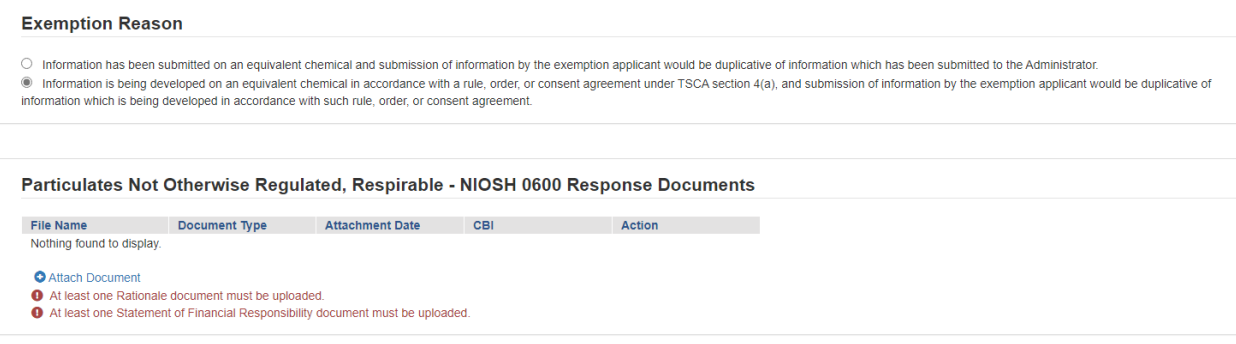

Previous Next

- 2. Click **[Next]** to continue.
- 3. To complete the submission, navigate to the **[Submitting a Response, Draft Study Plan, Final](#page-59-0)  [Study Plan or Final Study Report](#page-59-0)** section**.**

#### <span id="page-25-0"></span>**Option 4: Join a Consortium Response to Order**

If you intend to join a consortium to share in the cost of developing the required information, you must first individually in CDX, state your intention to participate in a testing consortium for each specific chemical and specific test. The consortium lead will not be able to add you to the consortium until you select "Join Consortium" as a response for each test you will respond via a consortium.

The designated lead for the consortium must submit the Initial Response and required information on behalf of the consortium and its member companies by the deadlines listed on the Order. After the results of the last required test of the Order is submitted and EPA accepts the information as

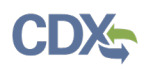

complying with the Order, or EPA accepts existing information submitted by the Consortium, EPA will then provide notification of compliance with the Order to the Order Recipients and the designated lead of the consortium.

Even if you agree to jointly submit the information as part of a consortium, each Order Recipient is still required to comply with the Order and is individually liable in the event of any failure to comply with the Order. If the consortium fails to submit the information or meet any of the requirements of the Order on your behalf, you will be in violation of the Order unless you submit the required information or meet the requirement individually.

The Agency has provided a list of the manufacturers and processors that have received the Order at the top of the Order in the Summary Information section. This list of manufacturers and processors can be used to help Order Recipients form a consortium to jointly develop information, consolidate testing and share the cost of testing.

- 1. To submit a response as **Join Consortium:**
- 2. Select "Join Consortium" as your Order Response Option.

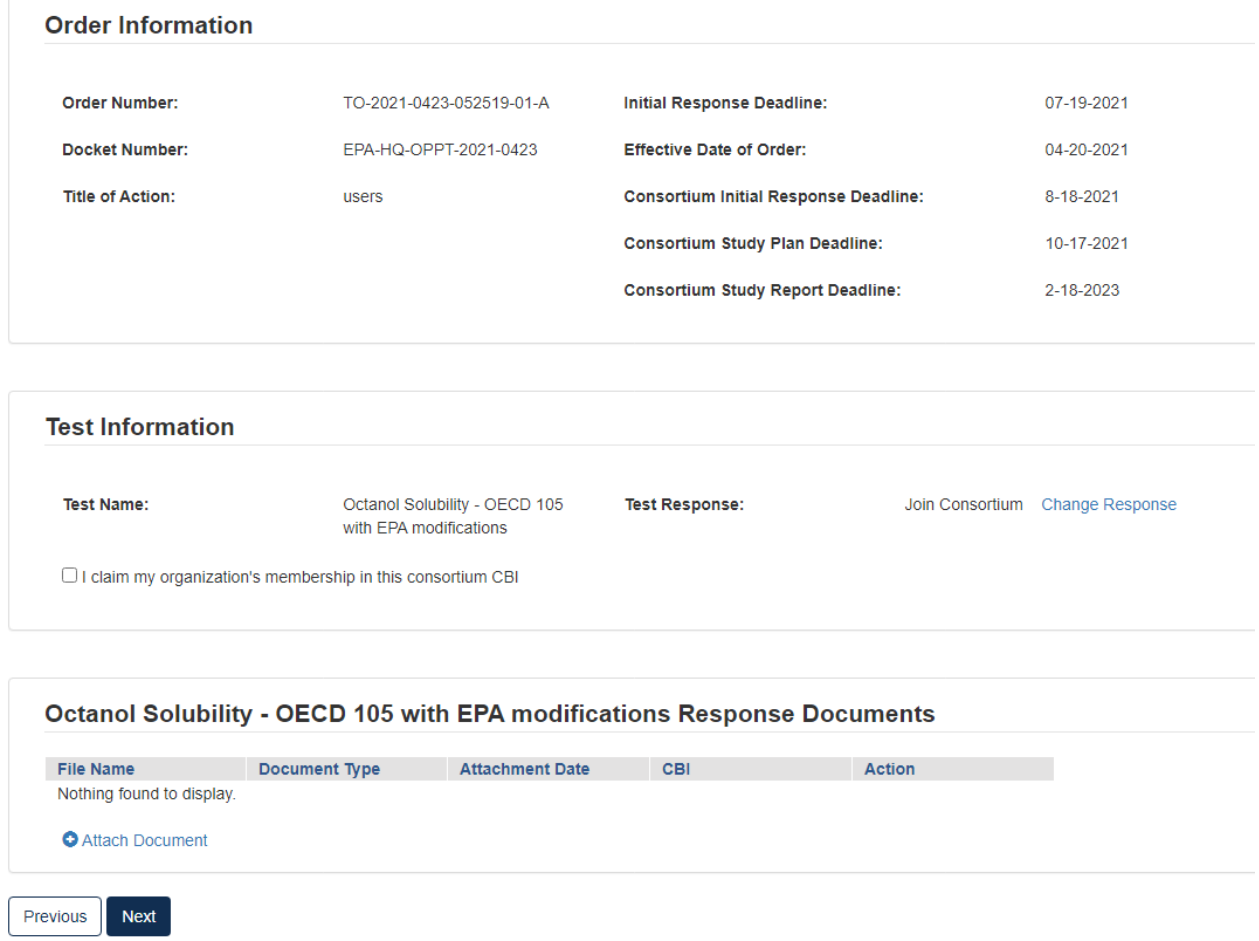

1. In **Test Information,** click the checkbox to claim membership in the Consortium as CBI.

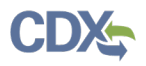

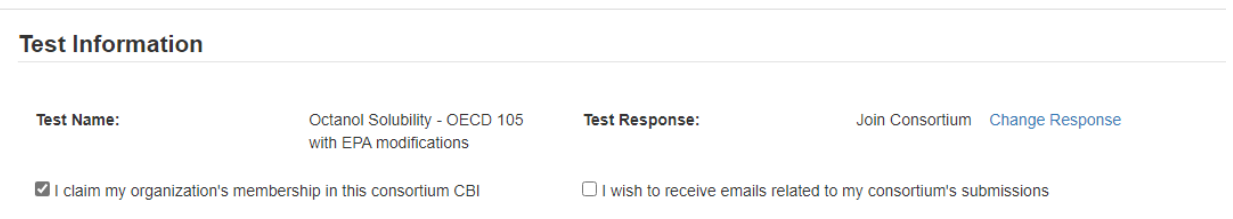

- a. If you wish to receive emails related to the consortium, click the related checkbox.
- 2. Click the blue **[Attach Document]** link**.**

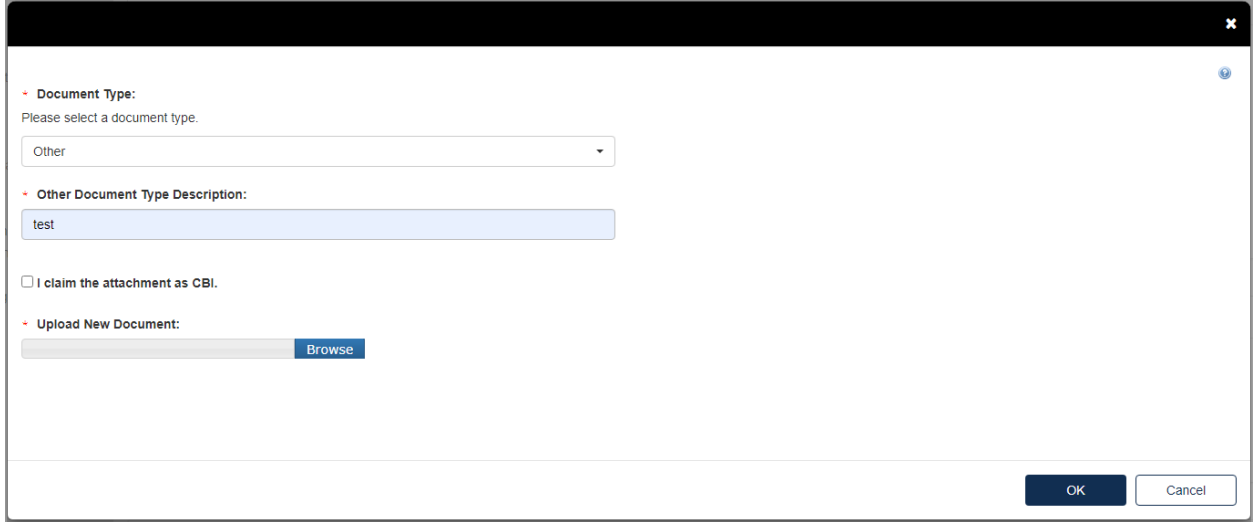

- a. Select the **Document Type** drop down. Fill out the information highlighted by the red asterisk.
- b. If the attachment has CBI, indicate this, and upload a sanitized document as well.
- c. Click **[OK]**.
- 3. Click **[Next]** to continue.

**If at some point during a submission you wish to change the Test Response, all originally uploaded documents will be erased.** 

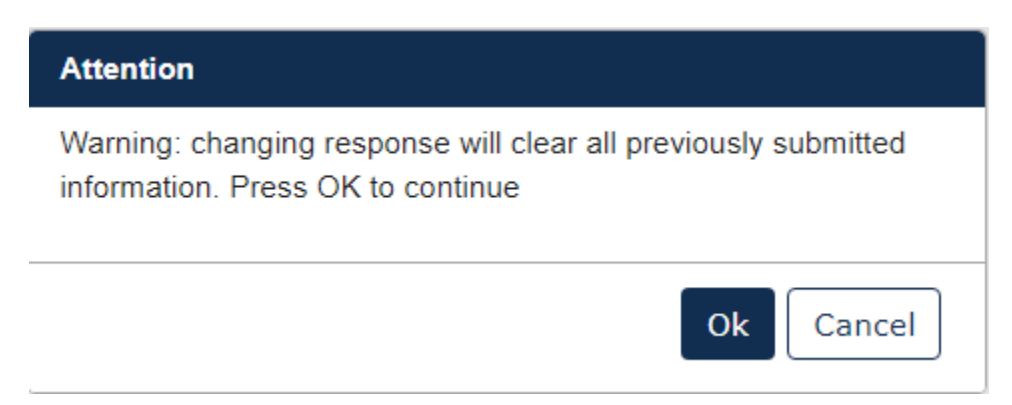

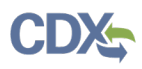

4. To complete the submission, navigate to the **[Submitting a Response, Draft Study Plan,](#page-59-0)  [Final Study Plan or Final Study Report](#page-59-0)** section**.**

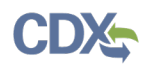

## <span id="page-29-0"></span>**a. Creating a Consortium Initial Response to Order (Consortium Lead)**

The designated lead for the consortium must submit the Consortium Initial Response and required information on behalf of the consortium and its member companies by the deadlines listed on the Order. After the results of the last required test of the Order are submitted and EPA accepts the information as complying with the Order, or EPA accepts existing information submitted by the Consortium, EPA will then provide notification of compliance with the Order to the Order Recipients and the designated lead of the consortium.

After submitting your **Initial Response** for your company, if you are the Consortium Lead, select [**Consortium Initial Response to Order]** and follow the steps below to complete the submission.

For **Consortium Initial Response to Order** Submission Type:

1. Select Consortium Initial Response to Order, then click **[Start New Submission]**

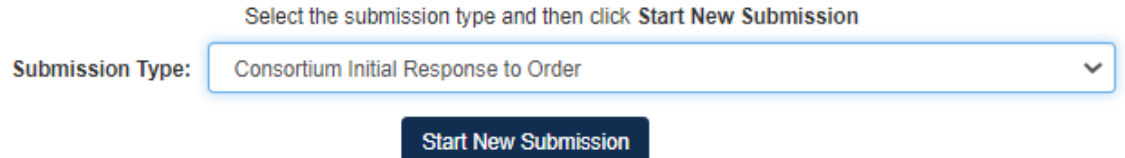

2. Choose a secure passphrase that can be remembered for the purposes of accessing the form while it is In Progress or the Copy of Record and Communications after submission is completed.

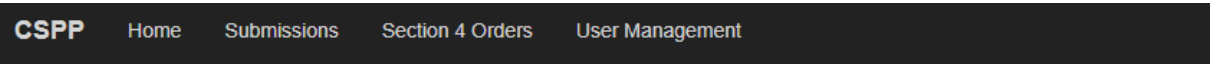

#### **TSCA Section 4**

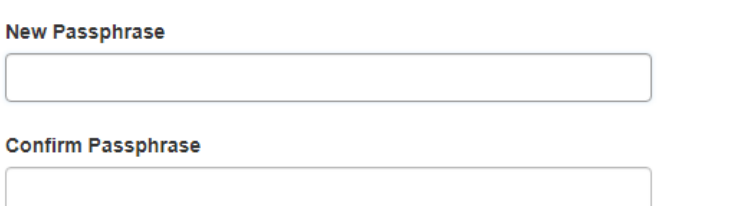

# A You are responsible for remembering your passphrase!

If you lose or forget your passphrase, you will not be able to access your Section 4 form to print, submit, or make changes. You will need to complete a new Section 4 form and create a new passphrase for the submission. For security reasons, the system administrator will not have access to your passphrase and will not be able to retrieve it or reset it.

Continue Cancel

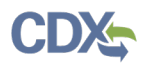

- 3. Fill out all relevant information on Consortium Initial Response to Order screen
	- a. Add Consortium Name and all Order Numbers associated with the Consortium in question.
		- i. Once the Order Number is added to the field, click **[Add Member]** to load the Member into the form.
	- b. Add Test Responses via the drop-down list in the Test Response Information section.
	- c. For each test, select how you intend to respond to the required test(s). You can:
		- i. **Develop Information**
		- ii. **Submit Existing Information**
		- iii. **Defer to Recipient**
- 4. Click **[Next]**.

Next

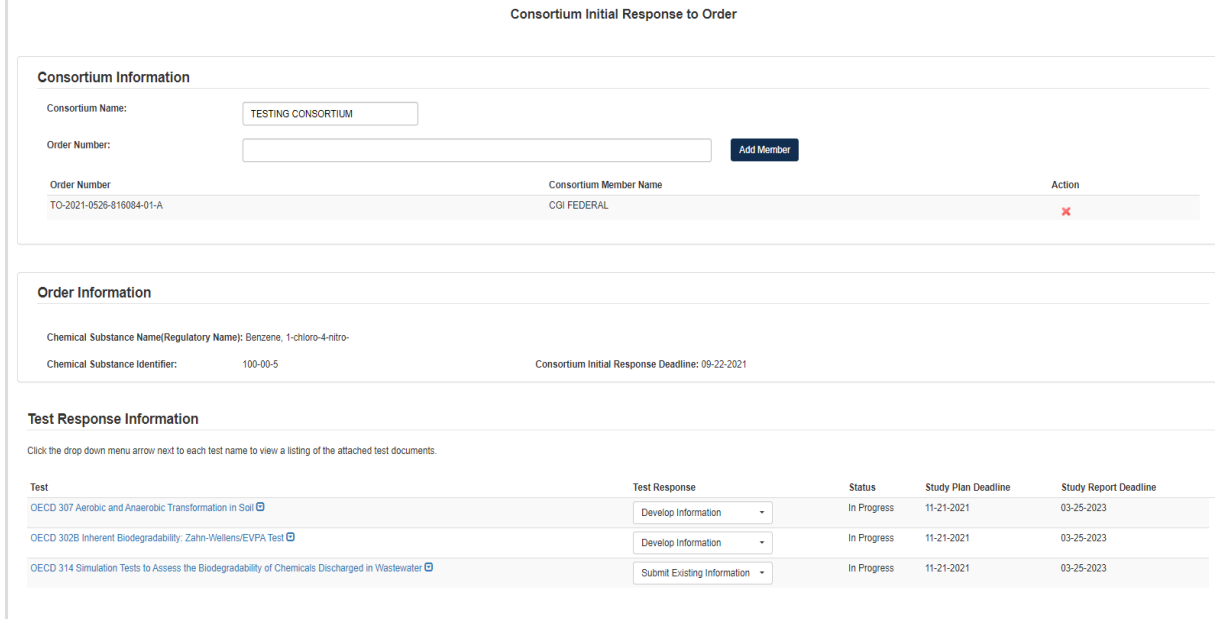

#### **Option 1: If Submitting Existing Information:**

- 1. Choose **Submit Existing Information**, navigating to the Test Response will offer the choice to **Change Response** or **Attach Document** for responding to the Test.
	- a. Choosing **[Change Response]** will return the user to the Consortium Information page where they will be able to change their drop-down choice.
	- b. Clicking **[Attach Document]** will open a pop-up window for attaching a Test Response document.
		- i. Once in the pop-up window, choose **Document Type**, which depending on choice will open different options.
- 2. If user selects **Study Report** as the Document Type, they will be required to upload an attachment and complete other fields related to the study being reported.
	- a. Fill out all required fields denoted by the red asterisk.

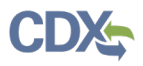

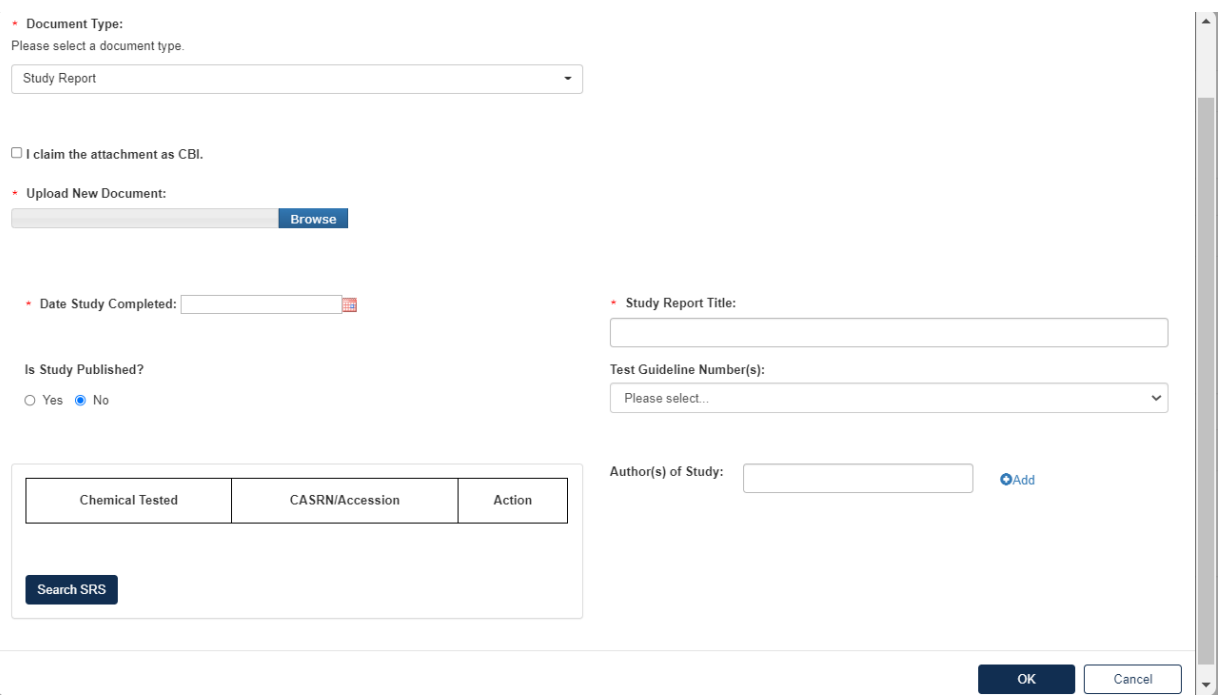

- 3. If the user selects **Rationale Document**, they will be required to upload the Rationale Document as an attachment to the Test Response.
	- a. Click **[Browse]** to upload attachment for response and click checkbox if claiming the attachment as CBI.
	- b. If attachment is claimed CBI, a sanitized version is required to be attached as well.
	- c. Click **[OK]** to exit pop-up window.

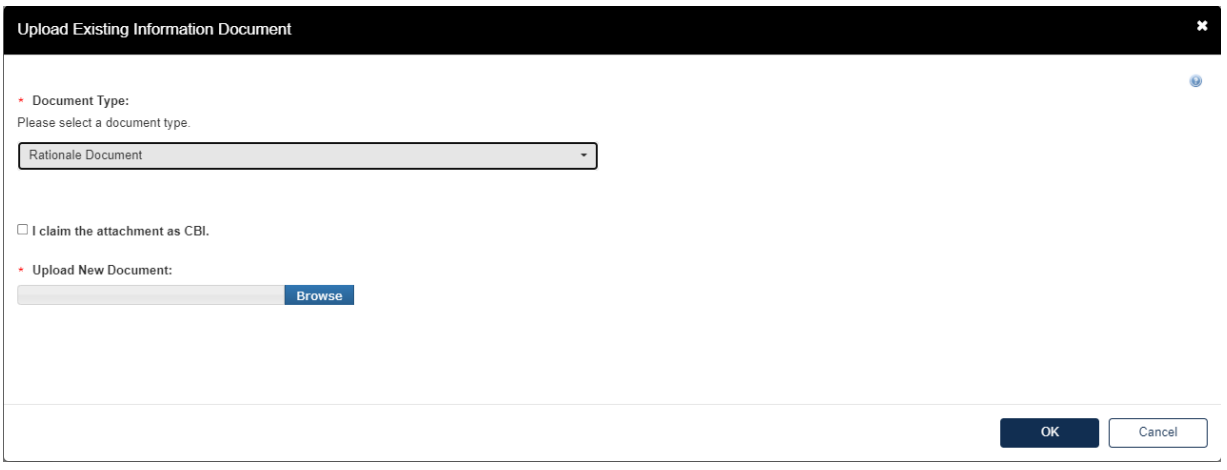

- 4. If the user selects **Other**, they will be required to upload an attachment to the Test Response.
	- a. Add **Document Type Description** for attachment.
	- b. Click **[Browse]** to upload attachment for response and click checkbox if claiming the attachment as CBI.
	- c. If attachment is claimed CBI, a sanitized version is required to be attached as well.
	- d. Click **[OK]** to exit pop-up window.

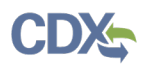

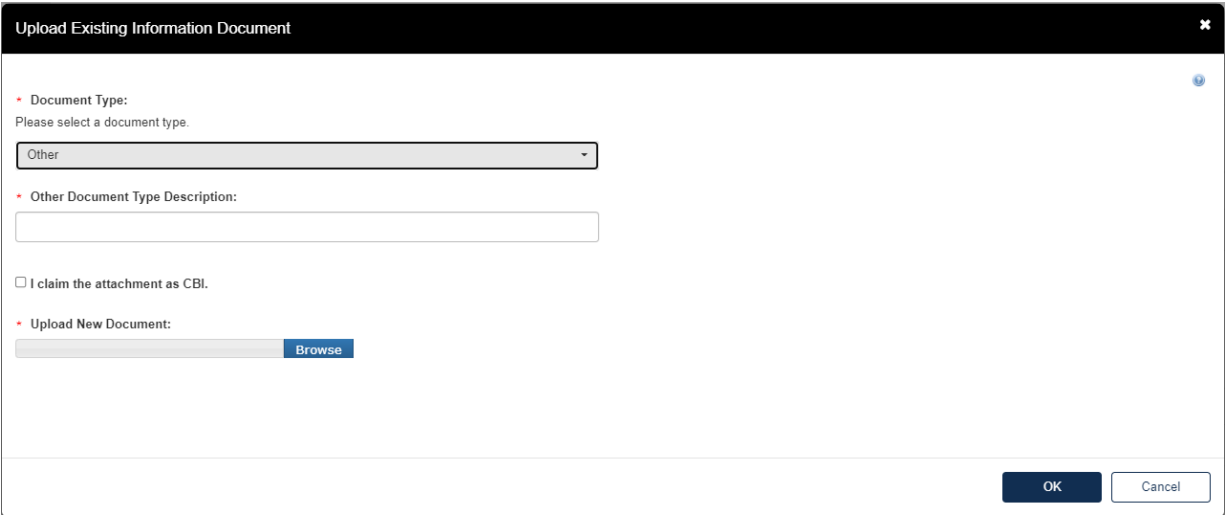

- 5. Once all Test Responses are completed, click **[Next].**
- 6. To complete the submission, navigate to the **[Submitting a Response, Draft Study Plan,](#page-59-0)  [Final Study Plan or Final Study Report](#page-59-0)** section**.**
- 7. Once the form has processed and migrated, the **Current Action** will become **Submit Draft Study Plan**.

#### **Option 2: If Developing Information:**

- 1. Choose **Develop Information**, navigating to the Test Response will offer the choice to **Change Response** or **Attach Document** for responding to the Test.
	- a. Choosing [**Change Response]** will return the user to the Consortium Information page where they will be able to change their drop-down choice.
	- b. Clicking **[Attach Document]** will open a pop-up window for attaching a Test Response document.
		- i. Once in the pop-up window, choose **Document Type** and add **Document Type Description**.
		- ii. Click **[Browse]** to upload attachment for response and click checkbox if claiming the attachment as CBI.
		- iii. If attachment is claimed CBI, a sanitized version is required to be attached as well.
		- iv. If the same attachment(s) will be used for other Test Responses in the Consortium, the user can check the box to **Associate Documents to Other Tests**.

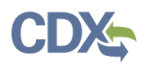

OECD 307 Aerobic and Anaerobic Transformation in Soil Response

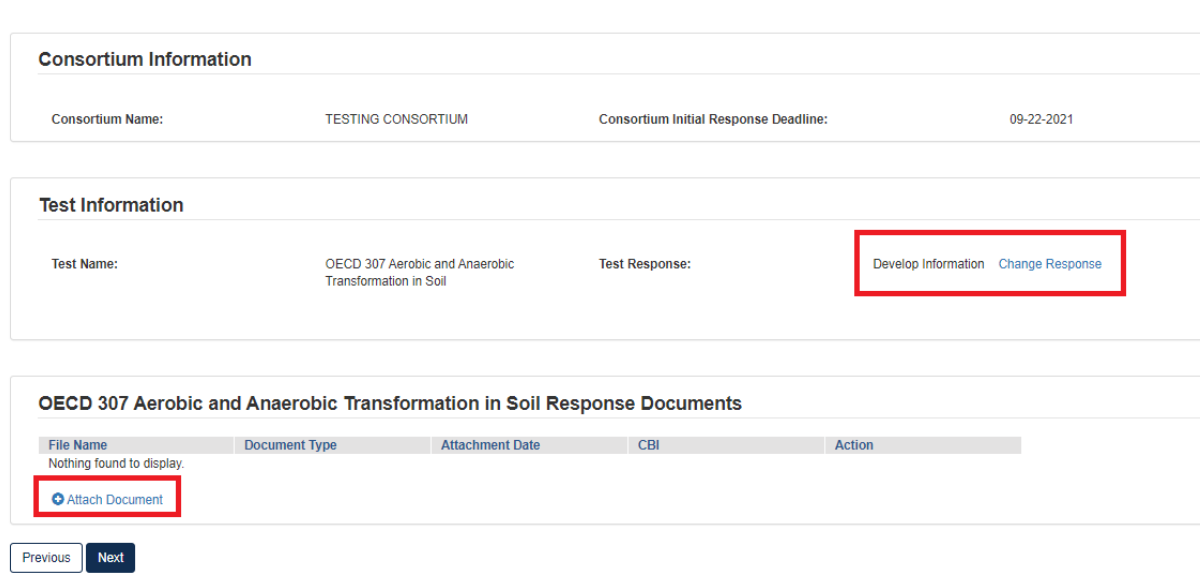

1. To complete the submission, navigate to the **[Submitting a Response, Draft Study Plan,](#page-59-0)  [Final Study Plan or Final Study Report](#page-59-0)** section**.**

## **Option 3: If Defer to Recipient**

- 1. If the test required is not a test your consortium will provide documentation for, please defer the applicable test to the Individual Company so they can provide the test information.
- 2. Choose **Defer to Recipient**, navigating to the Test Response will offer the choice to **Change Response** or **Attach Document** for deferring the Test.
	- a. Choosing [**Change Response]** will return the user to the Consortium Information page where they will be able to change their drop-down choice.
	- b. Clicking **[Attach Document]** will open a pop-up window for attaching a Test Response document.
		- i. Once in the pop-up window, choose **Document Type** and add **Document Type Description**.
		- ii. Click **[Browse]** to upload attachment for response and click checkbox if claiming the attachment as CBI.
		- iii. If attachment is claimed CBI, a sanitized version is required to be attached as well.
		- iv. If the same attachment(s) will be used for other Test Responses in the Consortium, the user can check the box to **Associate Documents to Other Tests**.

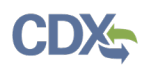

# <span id="page-34-0"></span>**5. Submit Draft and Final Study Plan and Final Study Report**

## <span id="page-34-1"></span>**Step 1: Submitting a Draft Study Plan**

If you choose to develop the required information to comply with the Order, you must obtain and review the required protocols/methodologies. You may not modify the required protocols/methodologies unless you first consult with the Agency and obtain Agency approval of any planned modification prior to submitting your initial study plan. The draft study plan is due to the Agency 80 days after the effective date of the Order.

The Draft Study Plan must contain the following information:

- 1. The Order number, excluding the unique 6-digit company number so as to protect each company's private access to the reporting module via Central Data Exchange [\(https://www.epa.gov/sites/production/files/2021-](https://www.epa.gov/sites/production/files/2021-01/documents/cdx_user_guide_faq_page_includes_breaks.pdf) 01/documents/cdx user guide faq page includes breaks.pdf). This should look similar to the following example with Xs used in place of the unique company number: TO-2020- 0000-XXXXXX-00-0. The remainder of the Order number should be identical to the number received with the Order.
- 2. Name of test to be covered by the test protocol/methodology.
- 3. The name/number of the protocol/methodology identified by Table 1.1 in the Order which you intend to follow, or a copy of the identified protocol/methodology with your modifications that the EPA has approved, or a copy of the protocol/methodology you requested to use which EPA has approved. If approval for the identified protocol/methodology with your modifications or the use of a protocol/methodology you requested to use is not granted by EPA in time to be included in the study plan, they must be referenced as "submitted and pending approval" and the final protocol/methodology submitted later, once approved, in final form in an amended study plan.
- 4. The rationale for any modification, or pending modification, of the identified protocol/methodology. The rationales do not have to be listed in a separate document in the study plan if they are included and clearly identified in the relevant protocols/methodologies.
- 5. The identity and supporting data on the chemical substance to be tested including physical constants, spectral and chromatographic data, chemical analysis, and stability under test and storage, and test conditions required by the protocol. Per the respective protocol, the purity and Certificate of Analysis of the test substance should be included.
- 6. The sampling and analytical method that will be used, including whether the sampling method was validated by an approved organization (*e.g*., NIOSH, OSHA, the American Society for Testing and Materials (ASTM), the International Standards Organization (ISO) ) or an industrial hygiene/analytical laboratory.

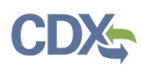

- 7. For dermal exposure monitoring, the procedures used to optimize collection efficiency and extraction of the test chemical to ensure that 60% to 125% of the test chemical will be analyzed using the analytical method identified.
- 8. A description of the preparation and processing of samples that will be done before sampling and during sampling, including equilibration, weighing, calibration, test conditions (temperature, humidity), number and type of samples, and identification of equipment and accessories used (make, model, size/capacity, and operating conditions), including the specific sampling media and sampling instruments that will be used.
- 9. The sampling strategy that will be used for sample collection, including sample location, flow rates, sampling time, field blanks and sample replication; the sample handling, storage and transport procedures and whether they will be followed; the sample pumps and other instruments and whether they will be properly calibrated with primary standard equipment.
- 10. For exposure-related testing, the number of samples to be taken for each similar exposure group, and how the workers or others will be selected for sampling (*e.g.*, random sampling, select workers with highest likelihood of exposure or some other statistically valid sampling strategy, and other relevant information suggested by the American Industrial Hygiene Association  $(AIHA)^2$  $(AIHA)^2$ ). Also include the number of samples and length of sampling periods that will be taken to ensure the results are statistically significant for worker and ONU exposure groups, and indicate the statistical method used to demonstrate that the number of samples and length are statistically significant. A list must be included to contain all job descriptions/titles and work activities where workers and ONUs may be exposed and the total number of workers and ONUs per shift and number of shifts per day, length of shifts, length of shifts if not full, number of operating days/year for job description/title or work activities, and information on industrial hygiene (IH) programs (*e.g.,* respirator testing program).
- 11. The specific number of quality assurance field samples (including sample volume for limits of detection and quantification) and analytical QA/QC protocols to be followed (*e.g.*, specific number of field blanks, replicates of field samples, and replicate samples). NIOSH 95-117 (Kennedy et al., 1995) provides guideline for sampling and analytical method development and evaluation.
- 12. The rationale for any combination of protocols/methodologies; the rationale for species/strain selection, dose selection (and supporting data), and route or method of exposure; description of diet to be used and its source (including nutrients and contaminants and their concentration); for in-vitro and/or ex-vivo test systems, a

<span id="page-35-0"></span><sup>&</sup>lt;sup>2</sup> The strategy for assessing occupational exposures recommended by the AIHA for successful evaluation include the following: a) collecting information and data to characterize the project site (or facility), process, operations, work force, and environment; b) defining similar exposure groups by process, task, environment, and engineering controls; c) developing exposure profile (*e.g.*, by assigning qualitative ratings on exposure, health effects, and uncertainty to each similar exposure groups); d) determine the acceptability of exposure and need for additional exposure monitoring; and e) re-assess the exposure profiles and data collection, as needed (AIHA, 2015).

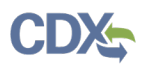

description of culture medium and its source; and a summary of expected spontaneous chronic diseases (including tumors), genealogy, and life span.

- 13. The name(s) and address(es) of the company(ies) sponsoring the test and whether they comprise a testing consortium.
- 14. The names, mailing addresses, phone numbers, and e-mail addresses of the appropriate individual(s) for EPA to contact concerning the planned test.
- 15. The name of the testing facility and the names, mailing addresses, telephone numbers, and email addresses of the testing facility's administrative officials, study director/project managers and quality control officer responsible for ensuring the testing protocol follows appropriate quality assurance and quality control procedures.
- 16. Description of data and results that contain data supporting information that facilitate quality review of the results, *e.g.*, facility process descriptions, operation and process parameters, sampling and monitoring parameters, sample populations, job description/title and the number of workers for each job description or activity and the total daily duration of exposure, engineering controls (*e.g.* local exhaust ventilation), room volume, air exchange rates, air changes per hour of work area, ventilation rates, air speeds, work practices, and personal protective equipment used.

Prior to initiating any test, the Company/Consortium must first address EPA's input on the initial study plan and receive EPA's acceptance of the final study plan. EPA's acceptance of a final study plan does not constitute pre-acceptance of any future test results.

All testing must follow the EPA accepted final study plan. If problems occur during testing, the Company/Consortium must request EPA's approval before modifying the accepted final study plan.

You must also secure EPA's approval prior to submitting the initial study plan, if you wish to use a protocol/methodology not listed in the Order. Within your initial study plan, you must submit a detailed description of the protocol/methodology you are requesting to use or your requested modifications of the required protocol/methodology and your reason(s) for using a different or modified protocol/methodology. Indicate whether and how the requested protocol/methodology is appropriate and whether its deviations from the protocol/methodology required by the Order are such that they could alter the validity of the study. If EPA has concerns about the requested protocol/methodology or your requested modifications of the required protocol/methodology, the Agency will inform you of concerns that must be addressed before EPA will approve your request. If testing conducted according to a requested protocol/methodology or requested modifications of the required protocol/methodology is initiated prior to EPA approval, that testing will not satisfy the requirements of the Company under the Order. Development of information required by its Order, which does not fully comply with the terms of the Order, may result in a violation of TSCA section 15.

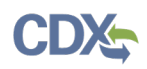

EPA has identified the protocols/methodologies that must be followed to perform each required test. They are listed in Table 1.1 and may include protocols/methodologies (also known as test guidelines) from OECD or OCSPP/OPPTS. These protocols/methodologies are available via the Internet. It is highly recommended that your final test report be submitted along with the data in the associated OECD harmonized template format which can be located at *https://www.oecd.org/ehs/templates/harmonised-templates.htm*[3](#page-37-0) . If questions and /or issues arise during Study Plan development, EPA encourages consultation with the Agency prior to submitting the Study Plan.

If, after the study plan has been submitted or after testing is underway, you need to make a modification to an identified protocol/methodology or need to use a different protocol/methodology, you must submit a request to EPA.

For purposes of satisfying the requirements of the Order, you are required to follow the Good Laboratory Practice (GLP) standards described in 40 CFR part 792, as specified in the CFR on the day the Order is signed. You are also required to provide a statement of compliance with these GLP standards when submitting information to EPA pursuant to the Order.

After the Initial Response to Order is completed, the next step is to **Submit Draft Study Plan** for the tests that are required based on the identification the user submitted to EPA on Step 1**.** 

- 1. On the Home page, click the blue link **Submit Draft Study Plan** in the Next Action column.
- 2. Choose a secure passphrase that can be remembered for the purposes of accessing the form while it is In Progress or the Copy of Record and Communications after submission is completed.

<span id="page-37-0"></span><sup>3</sup> [https://www.oecd.org/ehs/templates/harmonised-templates.htm.](https://www.oecd.org/ehs/templates/harmonised-templates.htm)

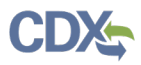

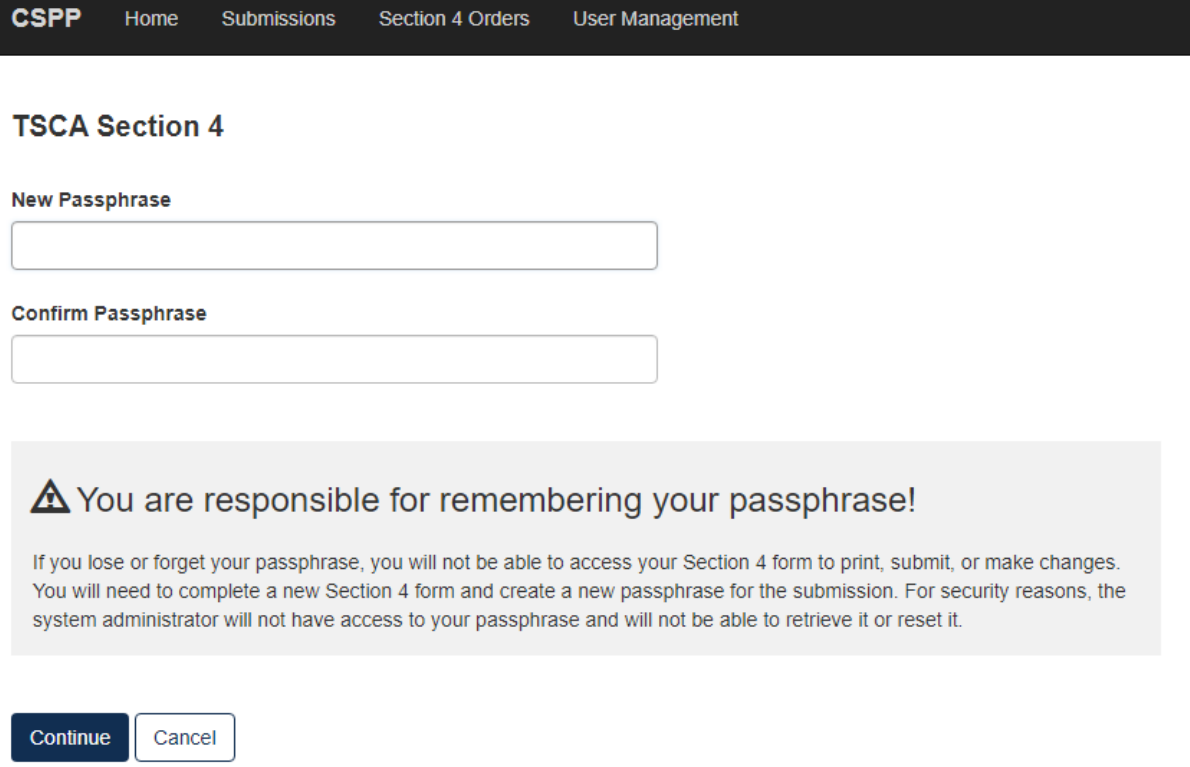

# 3. Click the blue **Attach Study Plan Document** link**.**

**Test Order Study Plan** 

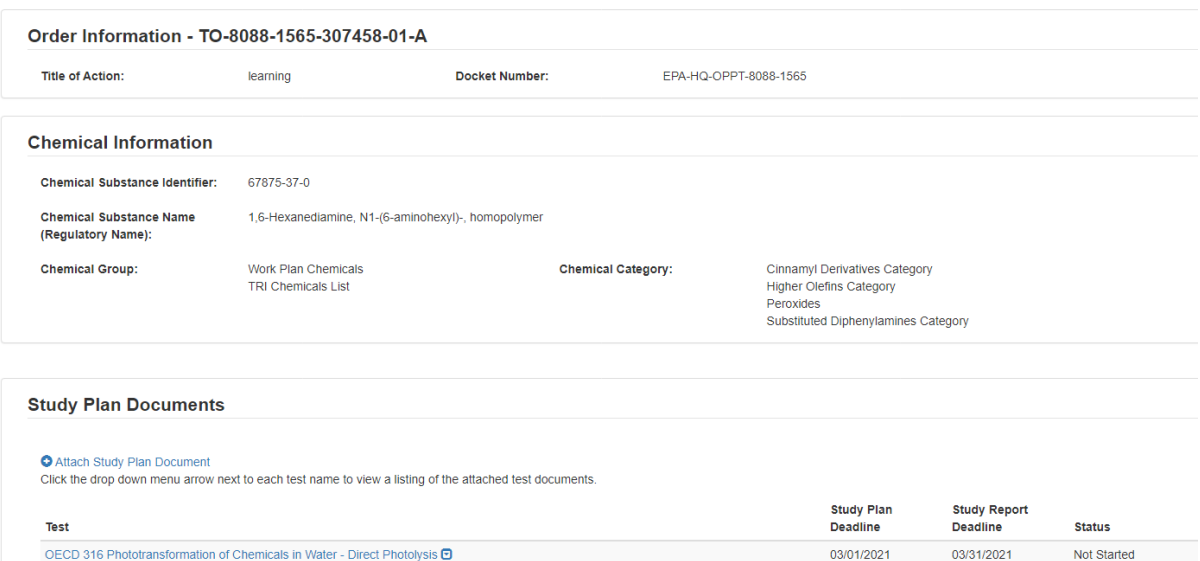

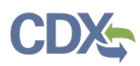

4. Click the **[Associate Documents to Tests]** drop down.

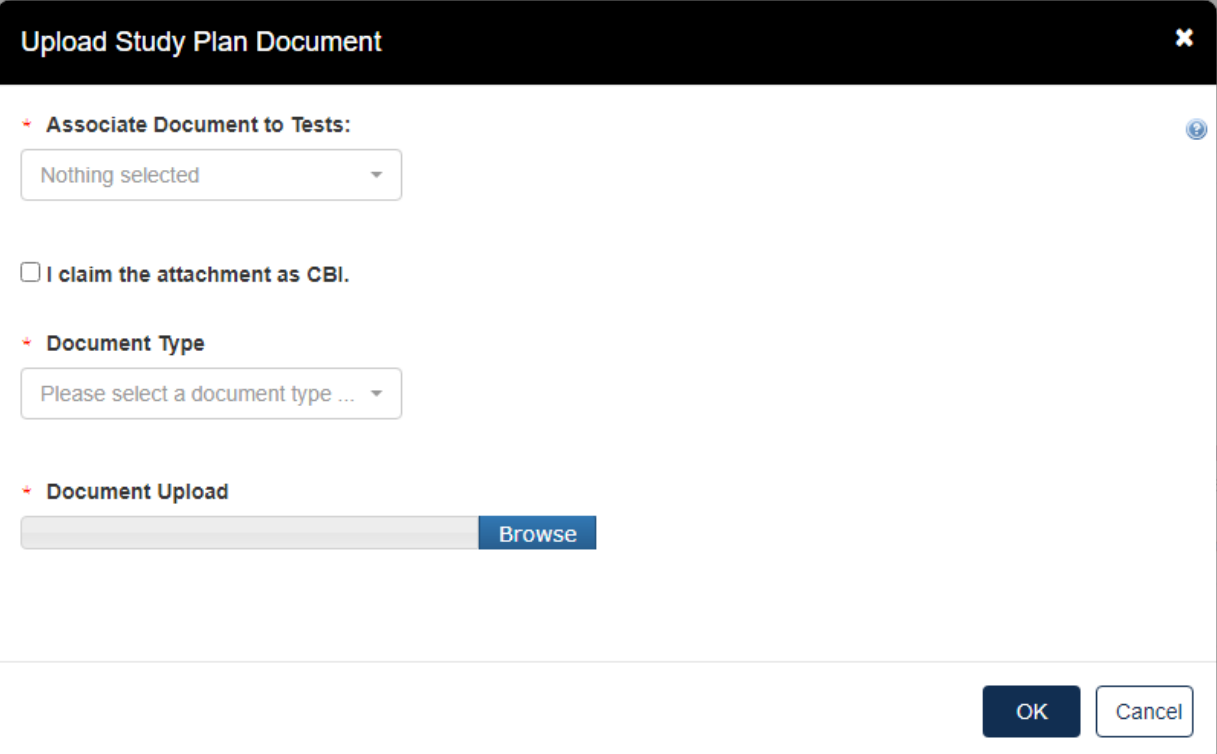

- a. The dropdown menu will list options applicable to the test(s) associated with the documents.
- b. Click the **[Document Type]** drop down to select the type of document that will be uploaded; Study Plan, Modification, Correspondence, or Study Plan – OHT Template File.
- c. If the attachment has CBI, indicate this, and upload a sanitized document as well.
- d. Click **[OK]**.

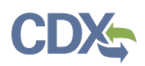

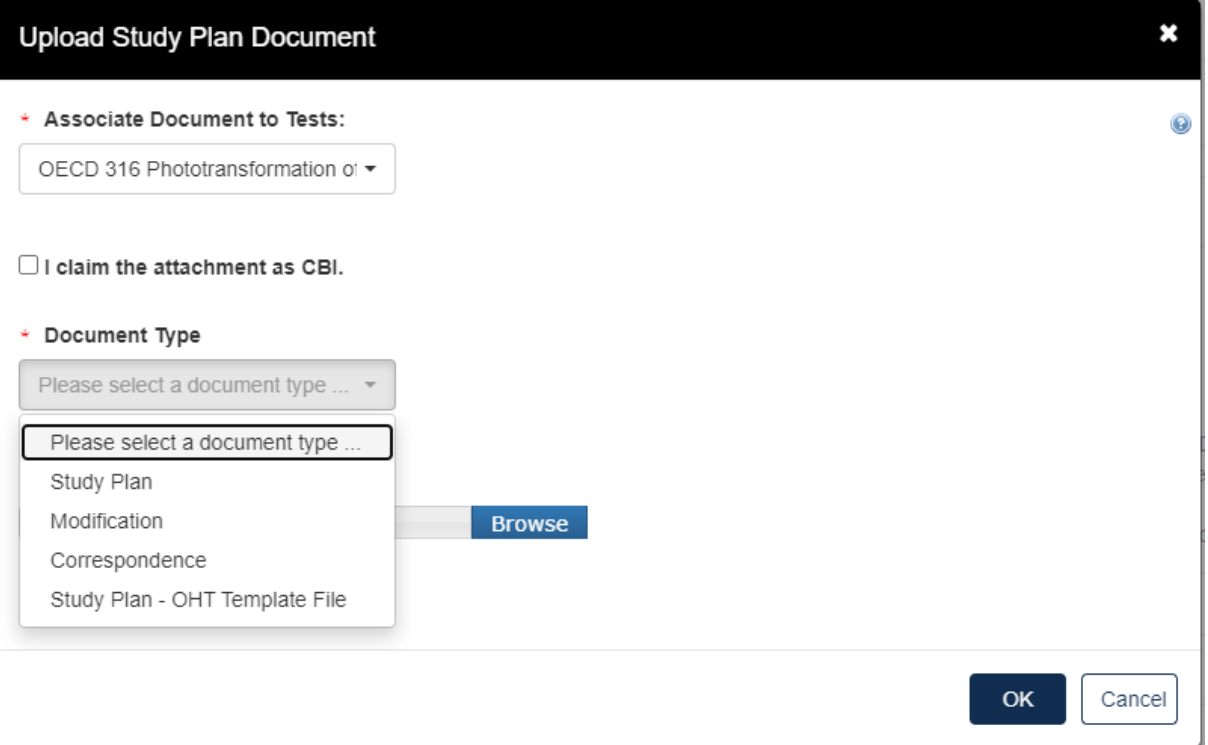

e. If no documents are uploaded, this alert will show

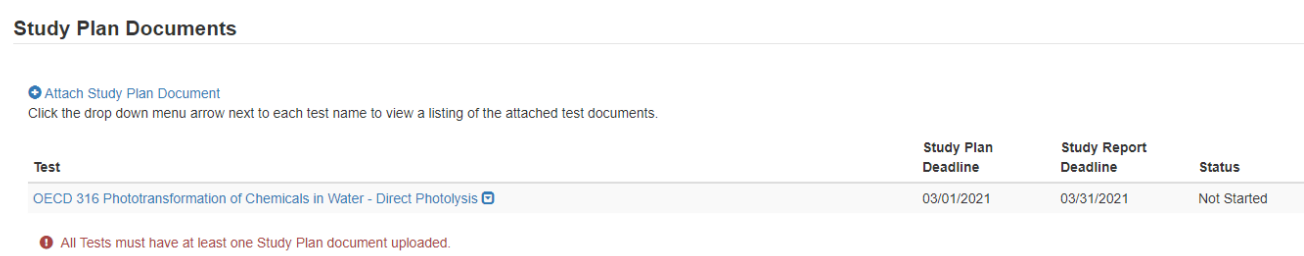

f. When documents are uploaded, the user is able to click the blue arrow button to see what has been uploaded, the type, the attachment date, and CBI information.

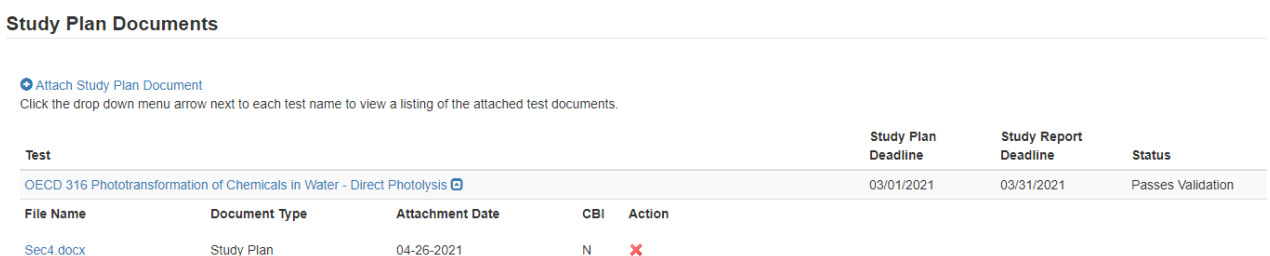

- 5. Click **[Next]** to continue.
- 6. To complete the submission, navigate to the **[Submitting a Response](#page-51-0)** section**.**

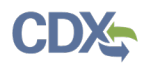

## <span id="page-41-0"></span>**Step 2: Submitting a Final Study Plan**

The final study plan is due to the Agency 110 days after the effective date of the Order.

The Final Study Plan must contain the following information:

- 1. The Order number, excluding the unique 6-digit company number so as to protect each company's private access to the reporting module via Central Data Exchange [\(https://www.epa.gov/sites/production/files/2021-](https://www.epa.gov/sites/production/files/2021-01/documents/cdx_user_guide_faq_page_includes_breaks.pdf) 01/documents/cdx user guide faq page includes breaks.pdf). This should look similar to the following example with Xs used in place of the unique company number: TO-2020- 0000-XXXXXX-00-0. The remainder of the Order number should be identical to the number received with the Order.
- 2. Name of test to be covered by the test protocol/methodology.
- 3. The name/number of the protocol/methodology identified by Table 1.1 in the Order which you intend to follow, or a copy of the identified protocol/methodology with your modifications that the EPA has approved, or a copy of the protocol/methodology you requested to use which EPA has approved. If approval for the identified protocol/methodology with your modifications or the use of a protocol/methodology you requested to use is not granted by EPA in time to be included in the study plan, they must be referenced as "submitted and pending approval" and the final protocol/methodology submitted later, once approved, in final form in an amended study plan.
- 4. The rationale for any modification, or pending modification, of the identified protocol/methodology. The rationales do not have to be listed in a separate document in the study plan if they are included and clearly identified in the relevant protocols/methodologies.
- 5. The identity and supporting data on the chemical substance to be tested including physical constants, spectral and chromatographic data, chemical analysis, and stability under test and storage, and test conditions required by the protocol. Per the respective protocol, the purity and Certificate of Analysis of the test substance should be included.
- 6. The sampling and analytical method that will be used, including whether the sampling method was validated by an approved organization (*e.g*., NIOSH, OSHA, the American Society for Testing and Materials (ASTM), the International Standards Organization (ISO)) or an industrial hygiene/analytical laboratory.
- 7. For dermal exposure monitoring, the procedures used to optimize collection efficiency and extraction of the test chemical to ensure that 60% to 125% of the test chemical will be analyzed using the analytical method identified.
- 8. A description of the preparation and processing of samples that will be done before sampling and during sampling, including equilibration, weighing, calibration, test conditions (temperature, humidity), number and type of samples, and identification of

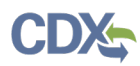

equipment and accessories used (make, model, size/capacity, and operating conditions), including the specific sampling media and sampling instruments that will be used.

- 9. The sampling strategy that will be used for sample collection, including sample location, flow rates, sampling time, field blanks and sample replication; the sample handling, storage and transport procedures and whether they will be followed; the sample pumps and other instruments and whether they will be properly calibrated with primary standard equipment.
- 10. For exposure-related testing, the number of samples to be taken for each similar exposure group, and how the workers or others will be selected for sampling (*e.g.*, random sampling, select workers with highest likelihood of exposure or some other statistically valid sampling strategy, and other relevant information suggested by the American Industrial Hygiene Association  $(AIHA)^4$  $(AIHA)^4$ ). Also include the number of samples and length of sampling periods that will be taken to ensure the results are statistically significant for worker and ONU exposure groups, and indicate the statistical method used to demonstrate that the number of samples and length are statistically significant. A list must be included to contain all job descriptions/titles and work activities where workers and ONUs may be exposed and the total number of workers and ONUs per shift and number of shifts per day, length of shifts, length of shifts if not full, number of operating days/year for job description/title or work activities, and information on industrial hygiene (IH) programs (*e.g.,* respirator testing program).
- 11. The specific number of quality assurance field samples (including sample volume for limits of detection and quantification) and analytical QA/QC protocols to be followed (*e.g.*, specific number of field blanks, replicates of field samples, and replicate samples). NIOSH 95-117 (Kennedy et al., 1995) provides guideline for sampling and analytical method development and evaluation.
- 12. The rationale for any combination of protocols/methodologies; the rationale for species/strain selection, dose selection (and supporting data), and route or method of exposure; description of diet to be used and its source (including nutrients and contaminants and their concentration); for in-vitro and/or ex-vivo test systems, a description of culture medium and its source; and a summary of expected spontaneous chronic diseases (including tumors), genealogy, and life span.
- 13. The name(s) and address(es) of the company(ies) sponsoring the test and whether they comprise a testing consortium.
- 14. The names, mailing addresses, phone numbers, and e-mail addresses of the appropriate individual(s) for EPA to contact concerning the planned test.

<span id="page-42-0"></span><sup>4</sup> The strategy for assessing occupational exposures recommended by the AIHA for successful evaluation include the following: a) collecting information and data to characterize the project site (or facility), process, operations, work force, and environment; b) defining similar exposure groups by process, task, environment, and engineering controls; c) developing exposure profile (*e.g.*, by assigning qualitative ratings on exposure, health effects, and uncertainty to each similar exposure groups); d) determine the acceptability of exposure and need for additional exposure monitoring; and e) re-assess the exposure profiles and data collection, as needed (AIHA, 2015).

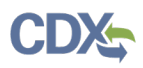

- 15. The name of the testing facility and the names, mailing addresses, telephone numbers, and email addresses of the testing facility's administrative officials, study director/project managers and quality control officer responsible for ensuring the testing protocol follows appropriate quality assurance and quality control procedures.
- 16. Description of data and results that contain data supporting information that facilitate quality review of the results, *e.g.*, facility process descriptions, operation and process parameters, sampling and monitoring parameters, sample populations, job description/title and the number of workers for each job description or activity and the total daily duration of exposure, engineering controls (*e.g.* local exhaust ventilation), room volume, air exchange rates, air changes per hour of work area, ventilation rates, air speeds, work practices, and personal protective equipment used.

Prior to initiating any test, the Company/Consortium must first address EPA's input on the initial study plan and receive EPA's acceptance of the final study plan. EPA's acceptance of a final study plan does not constitute pre-acceptance of any future test results.

All testing must follow the EPA accepted final study plan. If problems occur during testing, the Company/Consortium must request EPA's approval before modifying the accepted final study plan.

You must also secure EPA's approval prior to submitting the initial study plan if you wish to use a protocol/methodology not listed in the Order. Within your initial study plan, you must submit a detailed description of the protocol/methodology you are requesting to use or your requested modifications of the required protocol/methodology and your reason(s) for using a different or modified protocol/methodology. Indicate whether and how the requested protocol/methodology is appropriate and whether its deviations from the protocol/methodology required by the Order are such that they could alter the validity of the study. If EPA has concerns about the requested protocol/methodology or your requested modifications of the required protocol/methodology, the Agency will inform you of concerns that must be addressed before EPA will approve your request. If testing conducted according to a requested protocol/methodology or requested modifications of the required protocol/methodology is initiated prior to EPA approval, that testing will not satisfy the requirements of the Company under the Order. Development of information required by its Order, which does not fully comply with the terms of the Order, may result in a violation of TSCA section 15.

EPA has identified the protocols/methodologies that must be followed to perform each required test. They are listed in Table 1.1 and may include protocols/methodologies (also known as test guidelines) from OECD or OCSPP/OPPTS. These protocols/methodologies are available via the Internet. It is highly recommended that your final test report be submitted along with the data in the associated OECD harmonized template format which can be located at

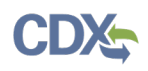

https://www.oecd.org/ehs/templates/harmonised-templates.htm<sup>[5](#page-44-0)</sup>. If questions and /or issues arise during Study Plan development, EPA encourages consultation with the Agency prior to submitting the Study Plan.

If, after the study plan has been submitted or after testing is underway, you need to make a modification to an identified protocol/methodology or need to use a different protocol/methodology, you must submit a request to EPA.

For purposes of satisfying the requirements of the Order, you are required to follow the Good Laboratory Practice (GLP) standards described in 40 CFR part 792, as specified in the CFR on the day the Order is signed. You are also required to provide a statement of compliance with these GLP standards when submitting information to EPA pursuant to the Order.

After the Draft Study Plan has been submitted (Step 4a), the next action is to submit a Final Study Plan.

- 1. On the Home page, click the blue link **Submit Final Study Plan** in the Next Action column.
- 2. Choose a secure passphrase that can be remembered for the purposes of accessing the form while it is In Progress or the Copy of Record and Communications after submission is completed.

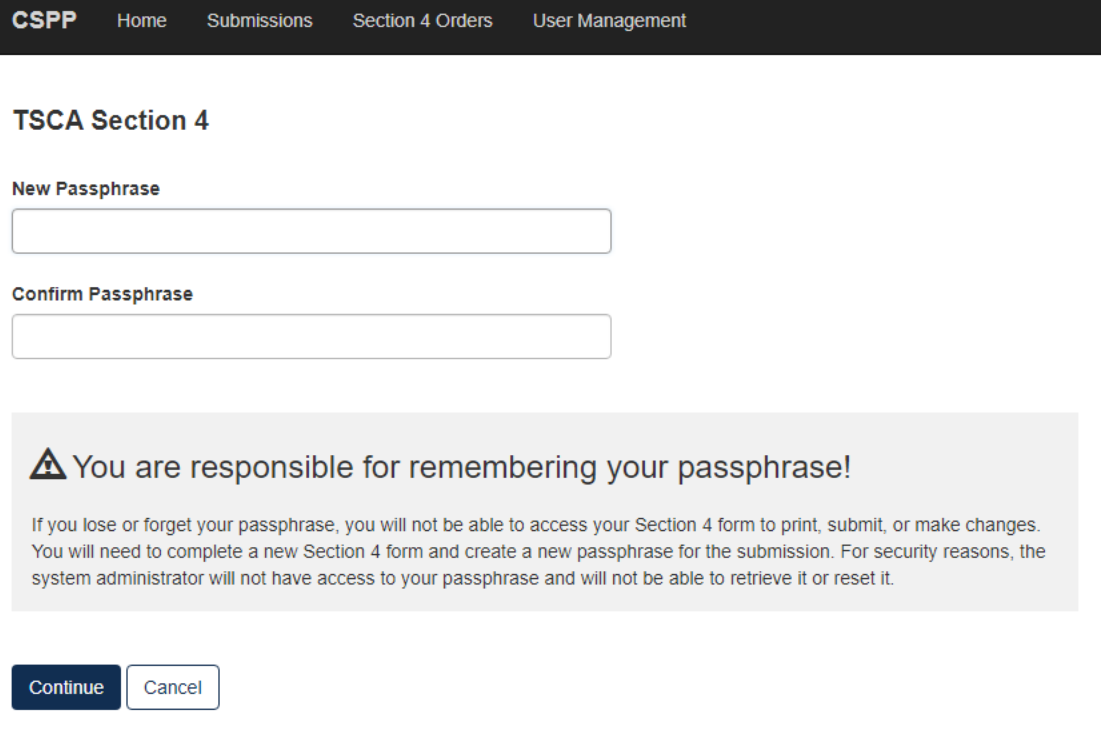

<span id="page-44-0"></span><sup>5</sup> [https://www.oecd.org/ehs/templates/harmonised-templates.htm.](https://www.oecd.org/ehs/templates/harmonised-templates.htm)

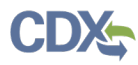

3. Click the blue **Attach Study Plan Document** link**.**

**Test Order Study Plan** 

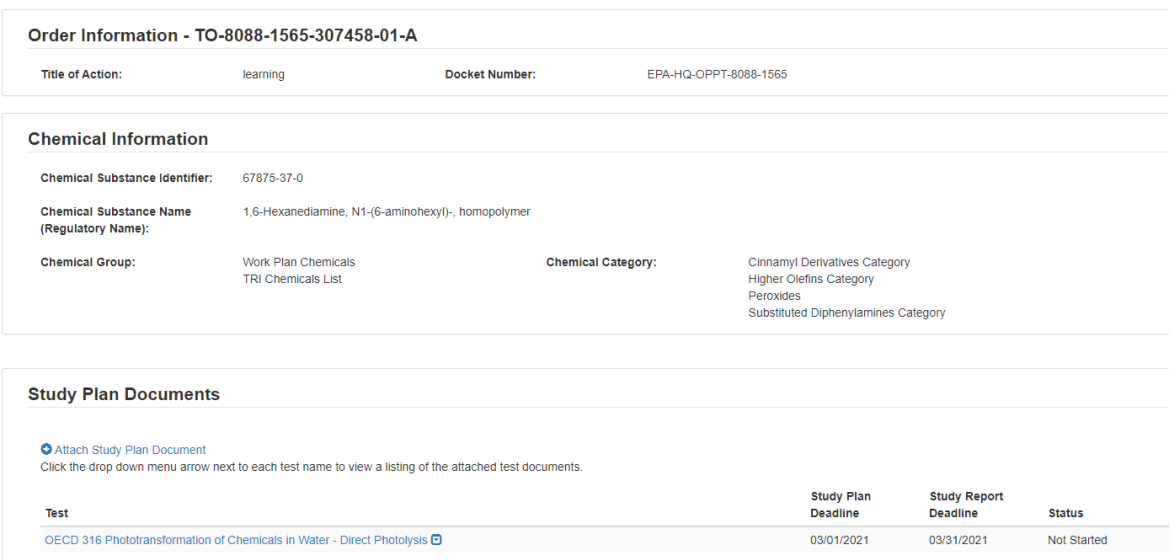

4. Click the **[Associate Documents to Tests]** drop down.

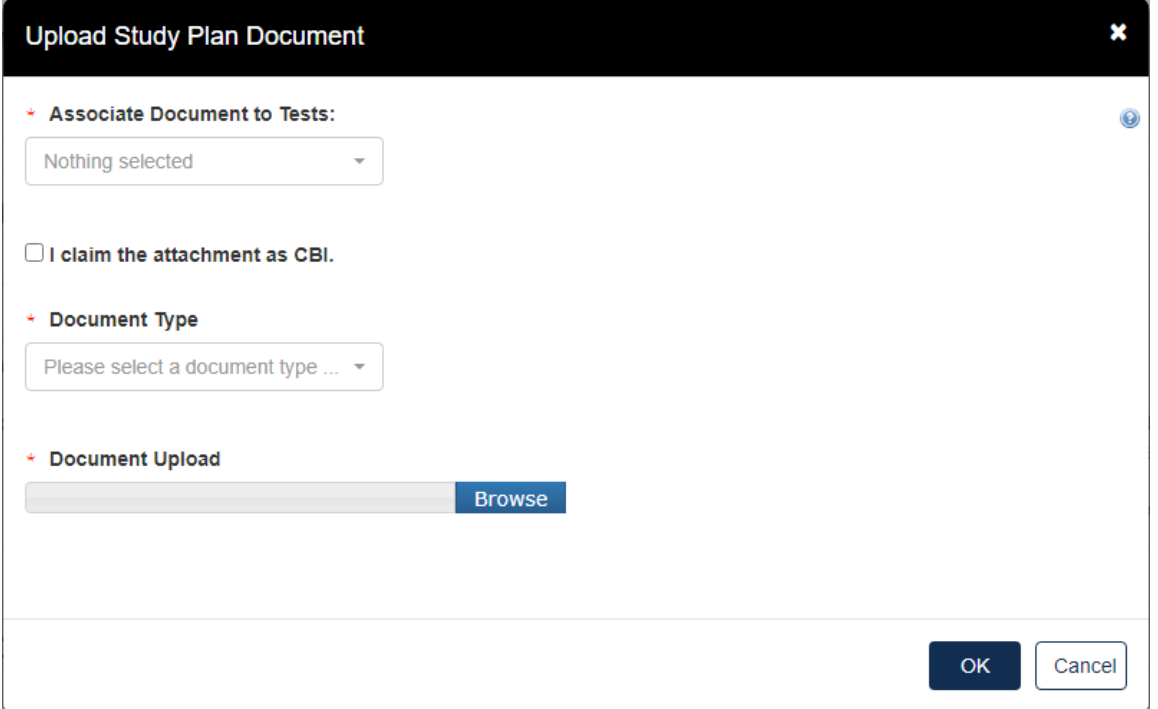

a. The dropdown menu will list options applicable to the test(s) associated with the documents.

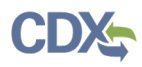

- b. Click the **[Document Type]** drop down to select the type of document that will be uploaded; Study Plan, Modification, Correspondence, or Study Plan – OHT Template File.
- c. If the attachment has CBI, indicate this, and upload a sanitized document as well.
- d. Click **[OK]**.

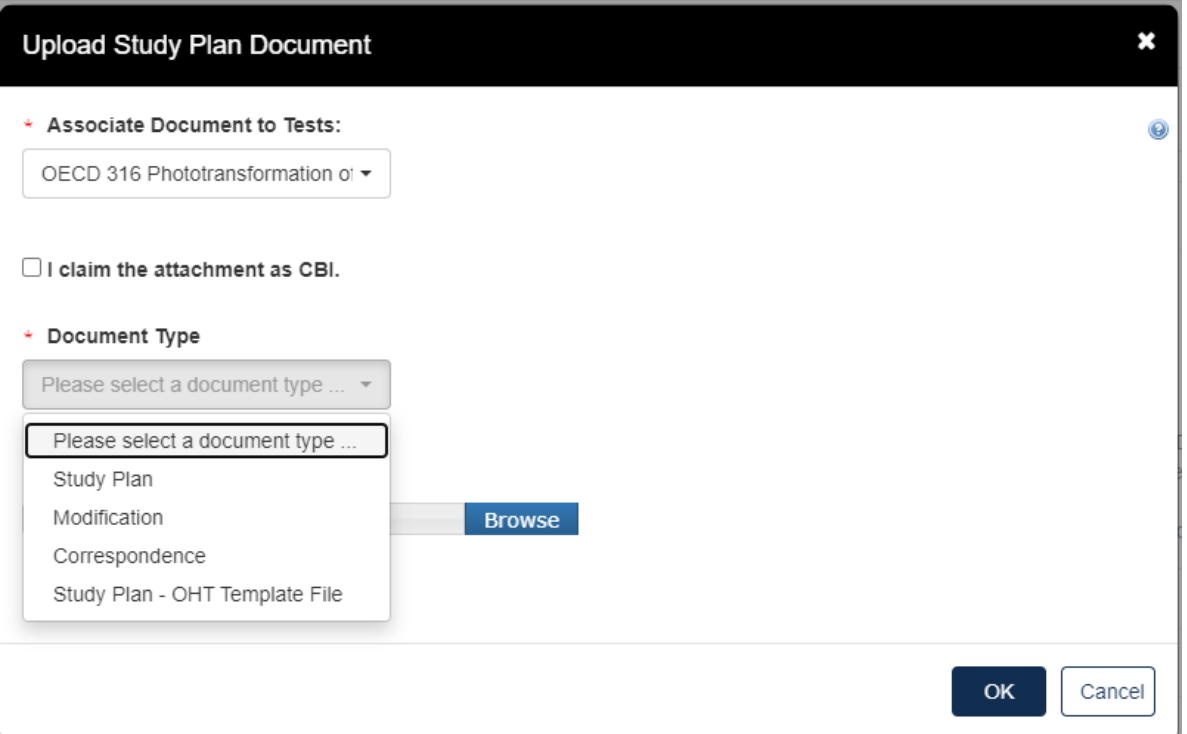

#### e. If no documents are uploaded, this alert will show

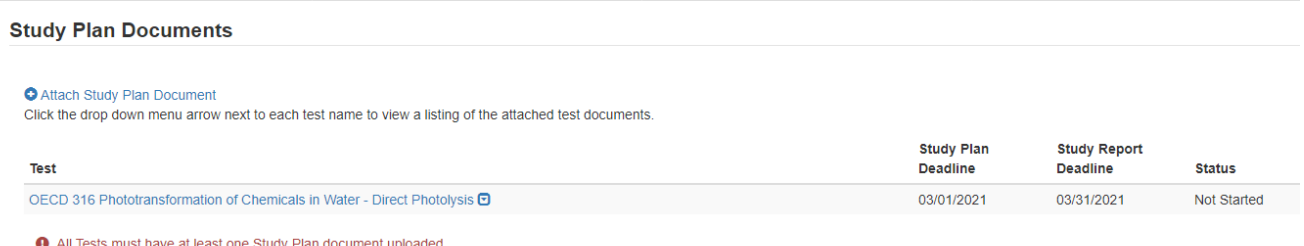

f. When documents are uploaded, the user is able to click the blue arrow button to see what has been uploaded, the type, the attachment date, and CBI information.

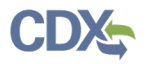

#### **Study Plan Documents** Attach Study Plan Document Click the drop down menu arrow next to each test name to view a listing of the attached test documents **Study Report Study Plan** Test Deadline Deadline **Status** OECD 316 Phototransformation of Chemicals in Water - Direct Photolysis **□** 03/01/2021 03/31/2021 Passes Validation **File Name Document Type Attachment Date** CBI Action Sec4.docx Study Plan 04-26-2021  $N$   $\mathbf{X}$

5. Click **[Next]** to continue.

6. To complete the submission, navigate to the **[Submitting a Response](#page-51-0)** section**.**

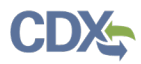

## <span id="page-48-0"></span>**Step 3: Submitting a Final Study Report**

3. Once the **Final Study Plan** has been completed a blue **Submit Final Study Report** will appear. Click the blue **Submit Final Study Report** to begin.

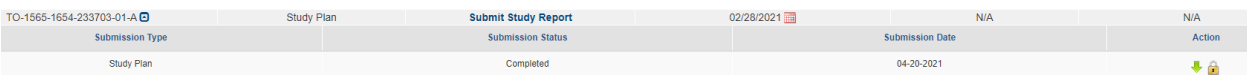

4. Choose a secure passphrase that can be remembered for the purposes of accessing the form while it is In Progress or the Copy of Record and Communications after submission is completed.

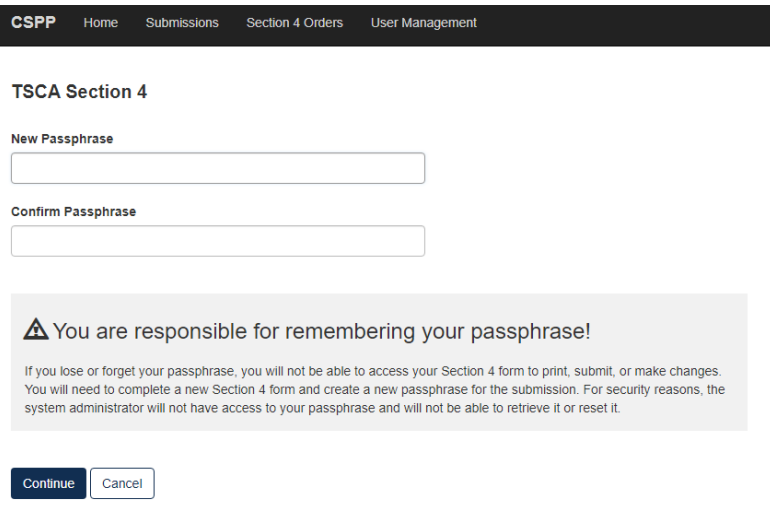

5. Under **Study Report Documents,** click the blue **Attach Study Report Documents** link.

**Test Order Study Report** 

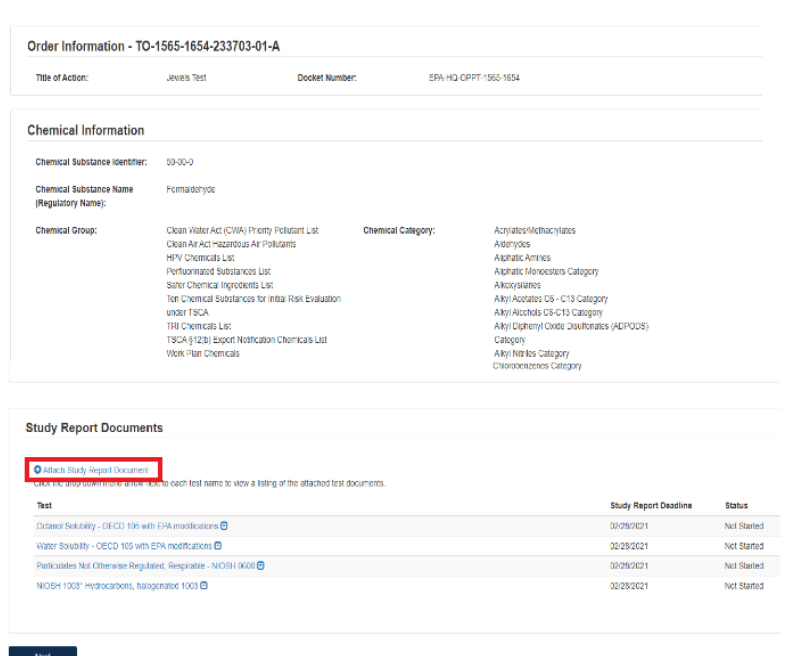

 $\sim$  Next  $\sim$ 

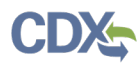

- a. Click the **Associate Documents to Tests:** drop down to select the appropriate test.
- b. Click the **Document Type** drop down to select the document type associated with the test.

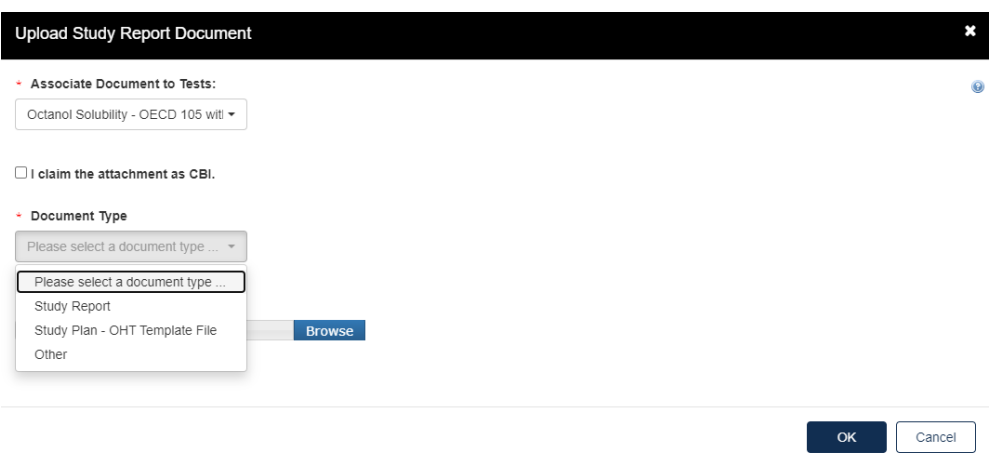

c. If nothing is uploaded a red alert message will appear.

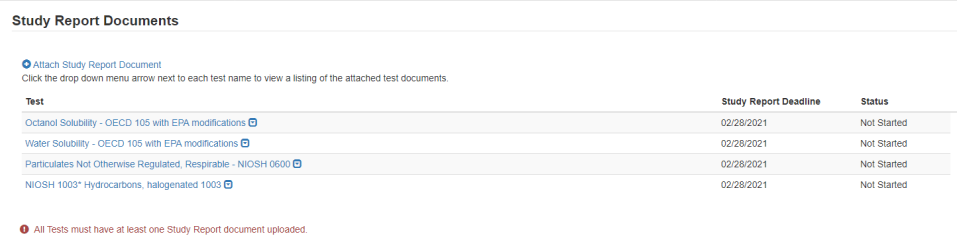

d. For **Document Type: Study Report,** fill out the information highlighted by the red asterisk.

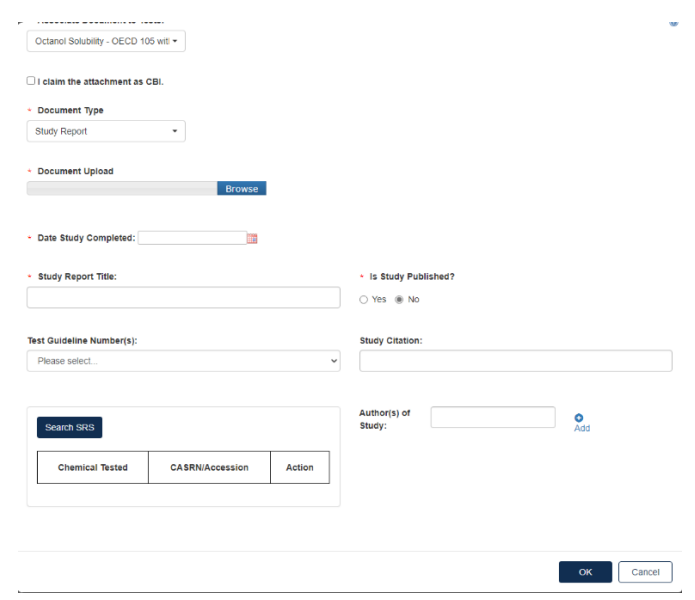

a. If the attachment has CBI, indicate this. Click **[OK]** to continue.

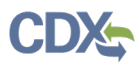

6. When the documents have been successfully uploaded, the Status will change to Passes Validation. Click **[Next]** to continue.

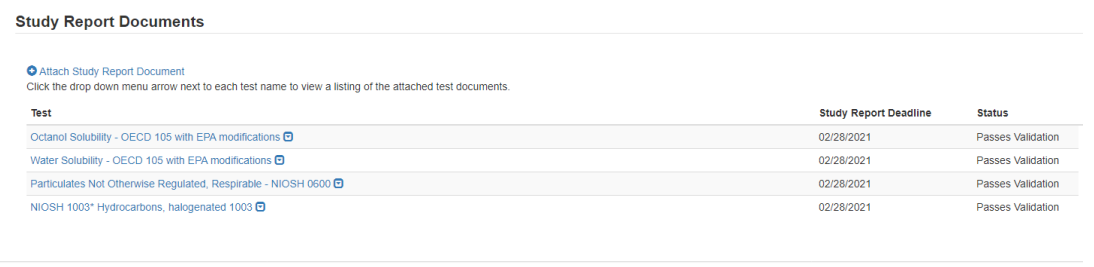

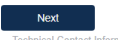

- 7. To complete the submission, navigate to the **[Submitting](#page-51-0) a Response** section**.**
- 8. When all submissions are completed, you will be able to download or unlock to edit the document from the main queue.

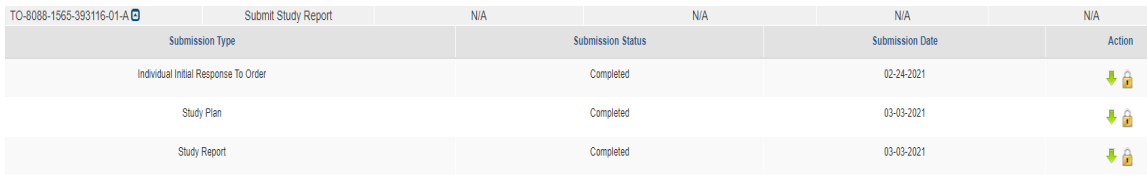

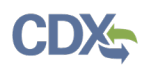

# <span id="page-51-0"></span>**6. Submitting an Extension Request**

Should EPA fail to respond within 15 days, an automatic extension will be provided **only** to those deadlines for submissions that were received by the original specified deadline.

## <span id="page-51-1"></span>**6.1 Extension Request for the Identification Response**

1. Click the **[Submission Type]** dropdown menu to select the **Identification Response** submission type and click **[Start New Submission]** to prepare the form. All companies receiving a Test Order must complete this step regardless of how they intend to respond to the order (e.g., Joining a Consortium).

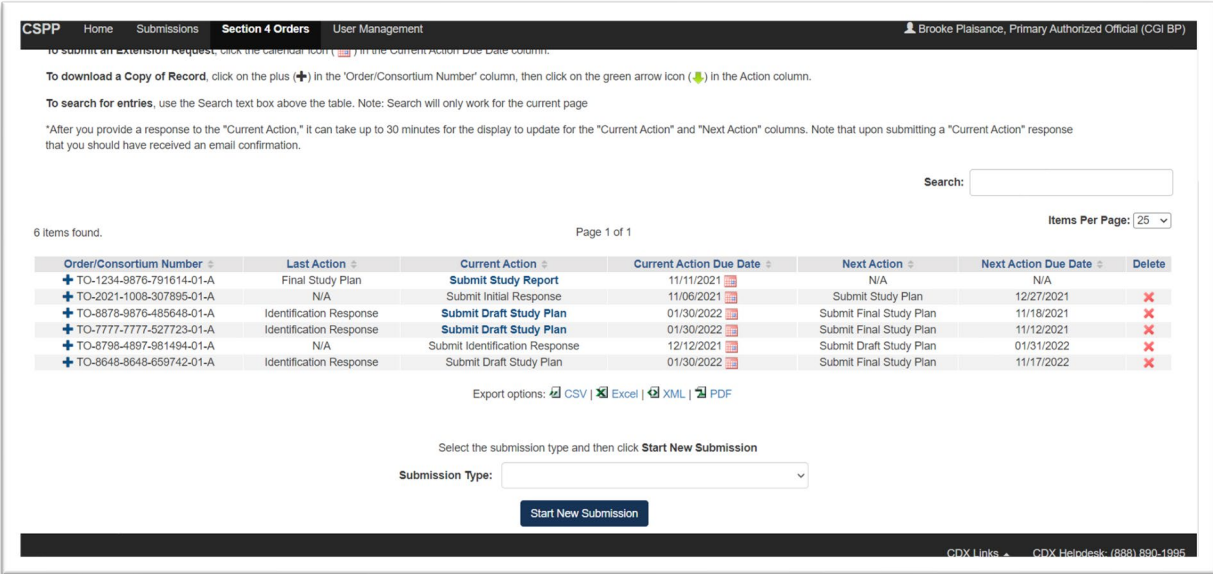

Select the submission type and then click Start New Submission

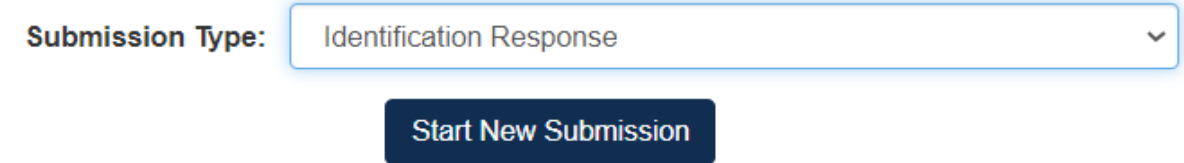

2. A text box will appear. Enter the Test Order number that was provided to your institution, then click **[Ok].**

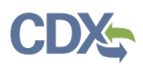

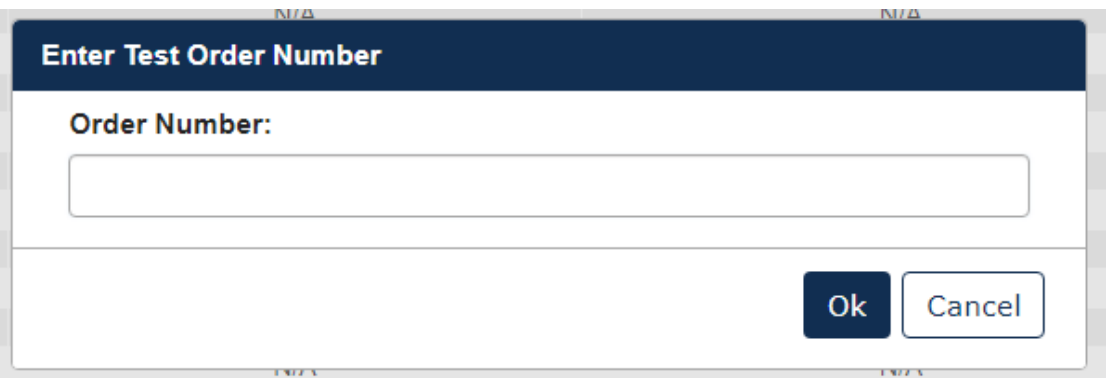

3. Choose a secure passphrase that can be remembered for the purposes of accessing the form while it is In Progress or the Copy of Record and Communications after submission is completed. The 'Create Passphrase' screen, allows you to create a passphrase and associate that passphrase with your newly created form.

The application uses the passphrase as an encryption key to protect the contents of the form. You are responsible for remembering the passphrase and distributing it to the appropriate individuals.

If you lose or forget your passphrase, you will not be able to access your submission to print, submit, or make changes. You will need to complete a new submission and create a new passphrase. For security reasons, the system administrator will not have access to your passphrase and will not be able to retrieve it or reset it.

**New Passphrase:** Enter a passphrase that is between 8 and 20 characters. For maximum security, your passphrase should contain a combination of letters and numbers. Your passphrase should not contain special characters (for example, +, ?, and \*).

**Confirm Passphrase:** Enter the same passphrase that was entered into the 'New Passphrase' field. The same passphrase may be associated with multiple forms. The user can choose to have the same passphrase for all forms. Supports do not have the ability to start a new form or create a passphrase for a form.

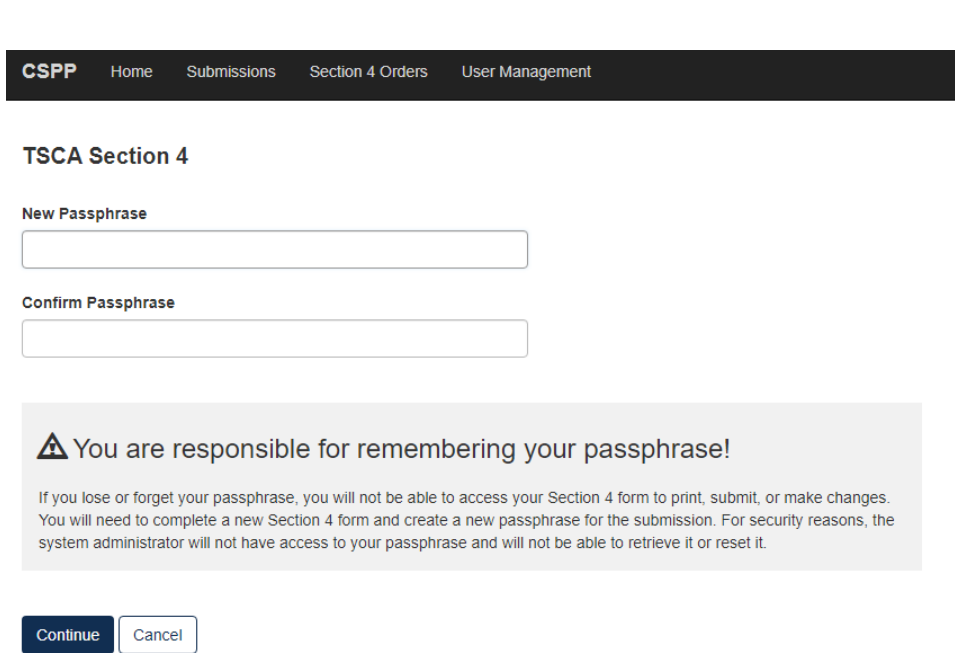

- 4. After creating the passphrase, click on the **[Save]** button on the Manufacturer/Processor Identification Response page and click on the **[Home]** tab to return to the home page.
- 5. Click the calendar icon next to the due date icon next to the due date in the [**Current Action Due Date]** column for the Identification Response you are trying to extend.

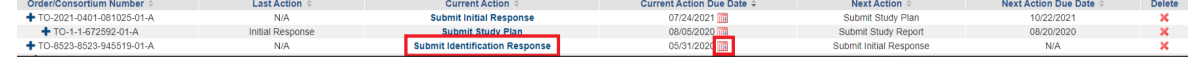

6. Choose a secure passphrase that can be remembered for the purposes of accessing the form while it is In Progress or the Copy of Record and Communications after submission is completed.

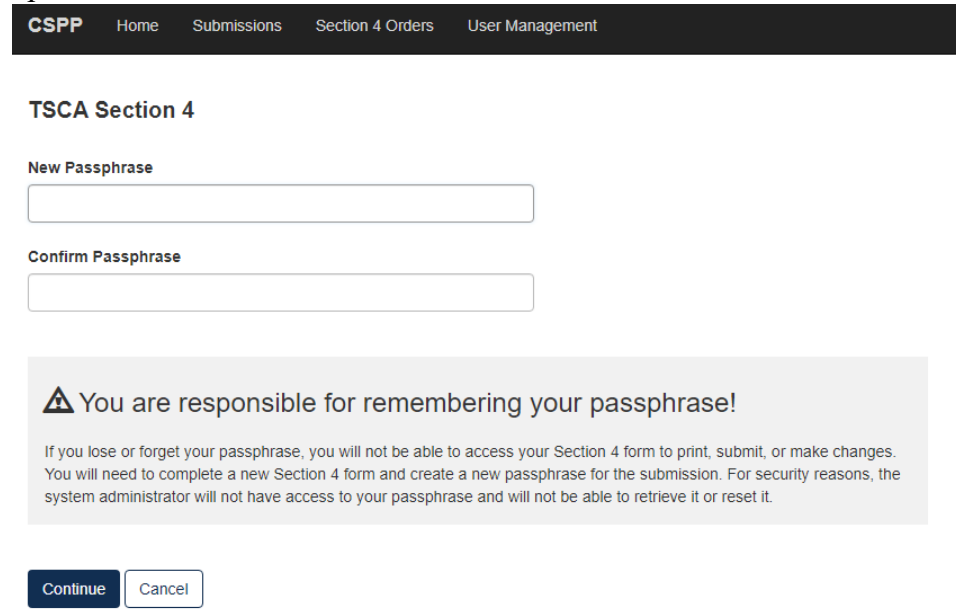

7. Attach the Rational Document to justify the request for Extension.

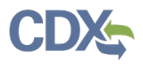

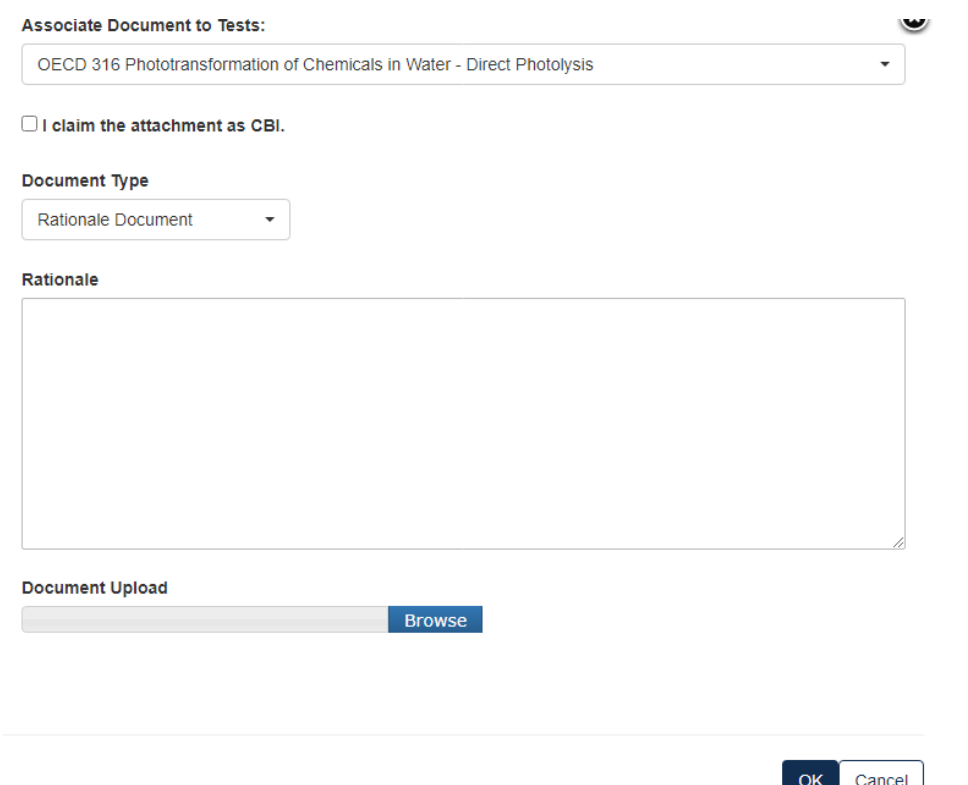

- 8. Type in the dates that you are proposing to have as the new deadline. Click **[Next]** to continue.
- 9. To complete the submission, navigate to **Step 7: Submitting a Response**.

#### <span id="page-54-0"></span>**6.2 Extension Request for the Draft and Final Study Plan or Final Study Report**

1. To submit an Extension Request, click the calendar icon next to the due date in the [**Current Action Due Date]** column.

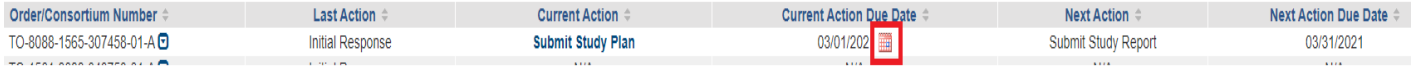

2. Choose a secure passphrase that can be remembered for the purposes of accessing the form while it is In Progress or the Copy of Record and Communications after submission is completed.

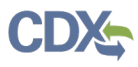

I

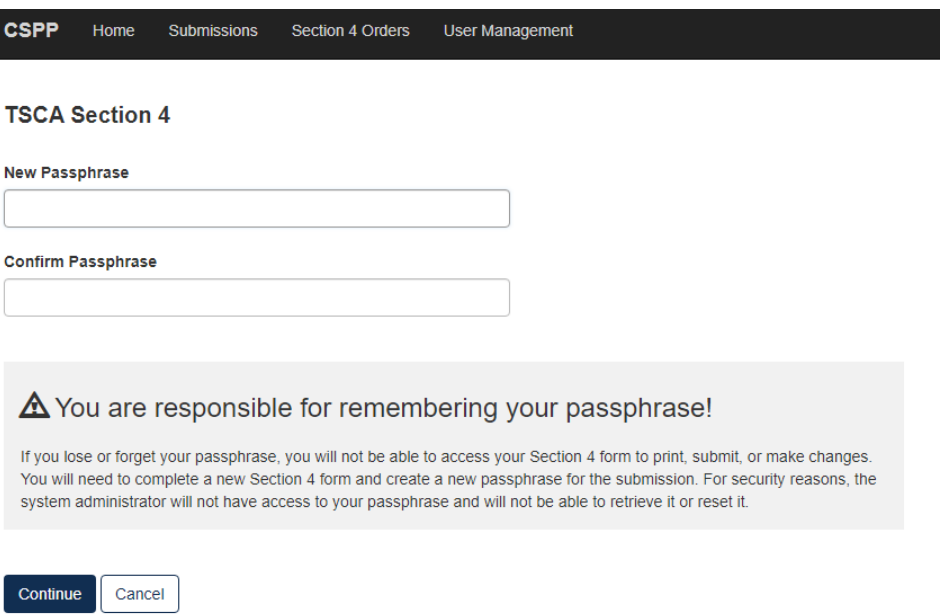

3. Click the [**Selected Tests]** drop down, to choose which test(s) that is requesting an extension.

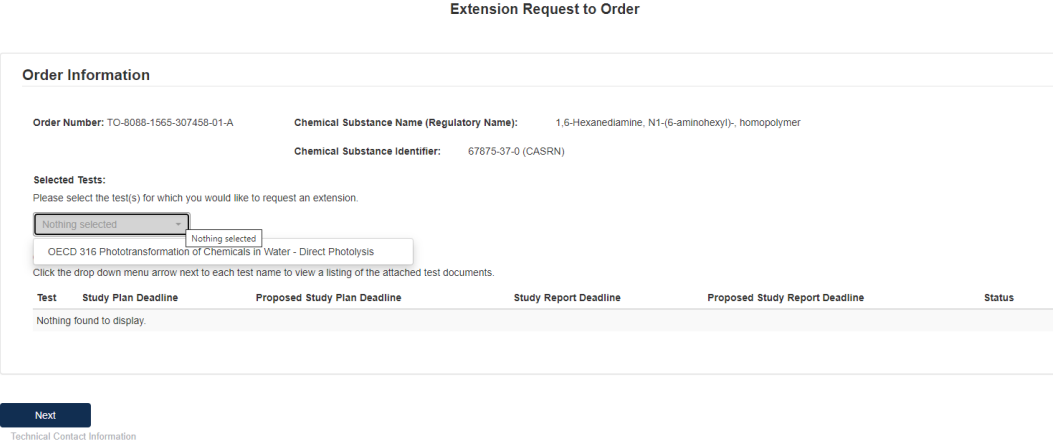

4. Click the blue [**Attach Extension Document] link** to upload appropriate documentation.

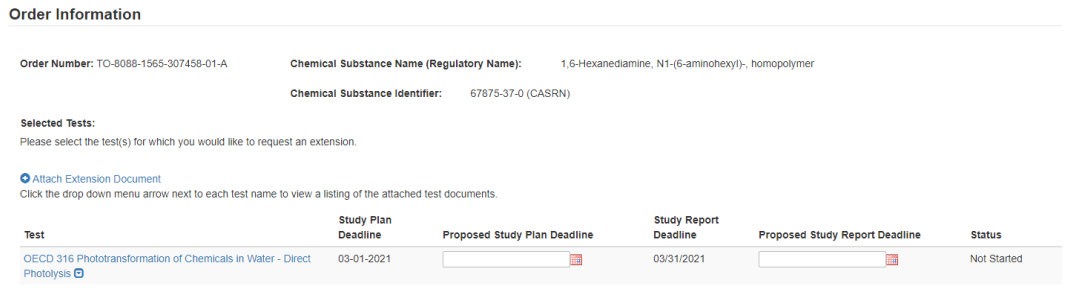

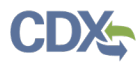

a. Select the Test to which the documents relate and select the **[Document Type]** drop down to indicate what documents are being uploaded.

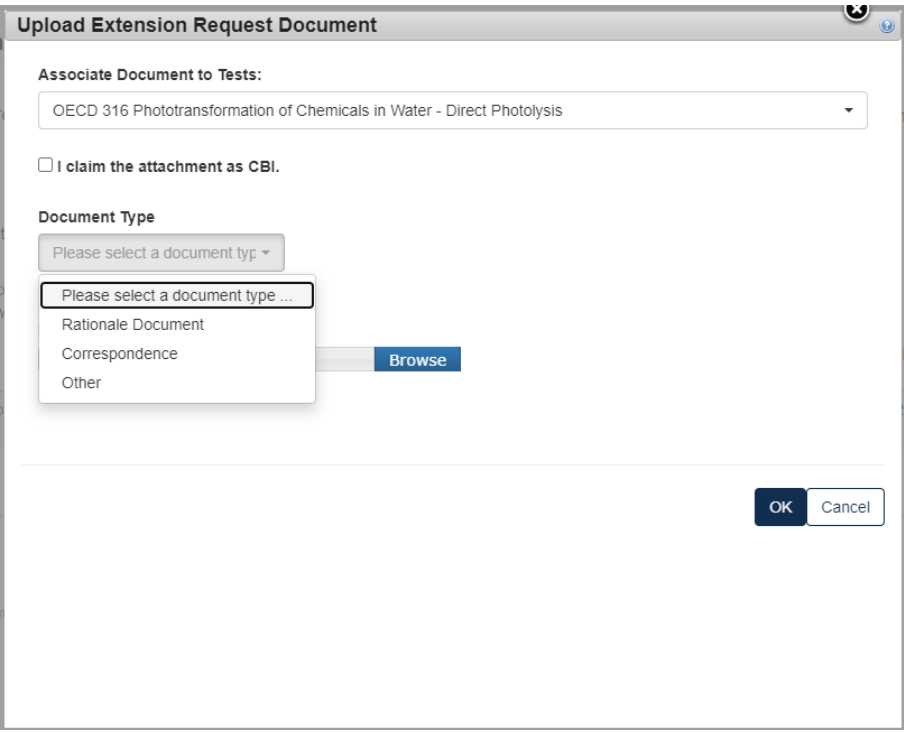

b. For a Rationale Document:

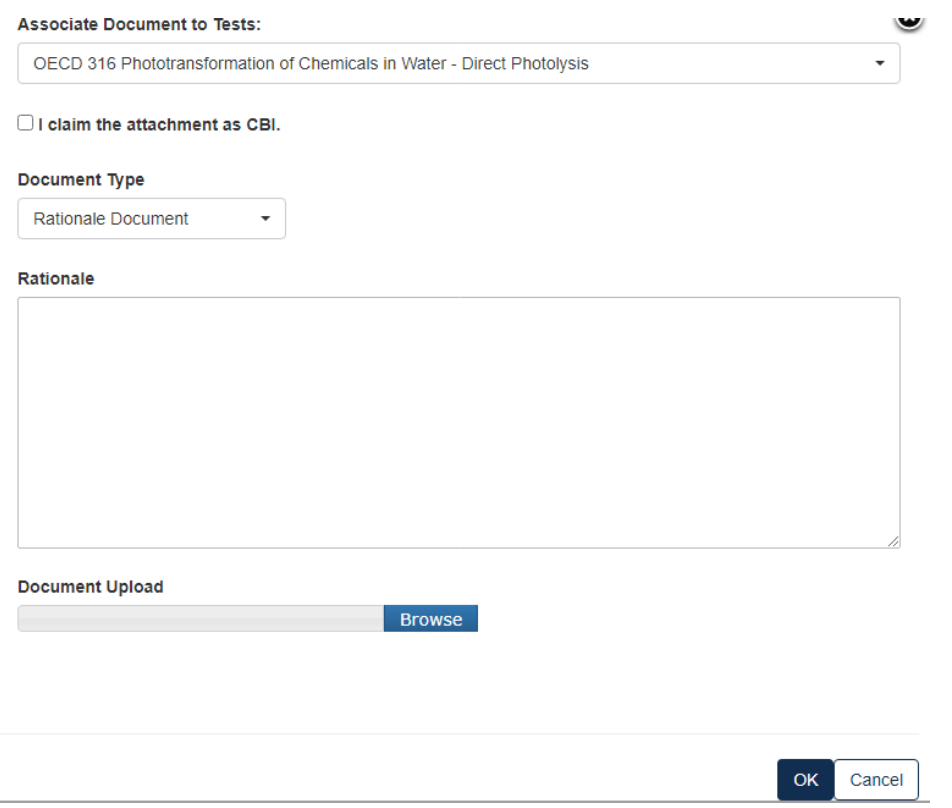

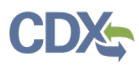

c. For a Correspondence:

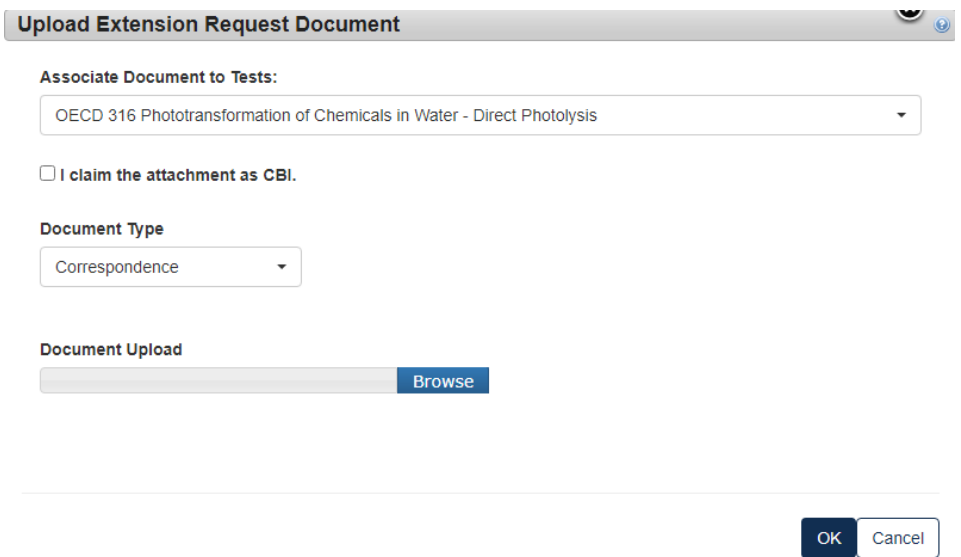

- d. If the information is CBI, indicate by marking the checkbox and uploading a sanitized version as well.
- 5. Type in the dates that you are proposing to have as the new deadline. Click **[Next]** to continue.

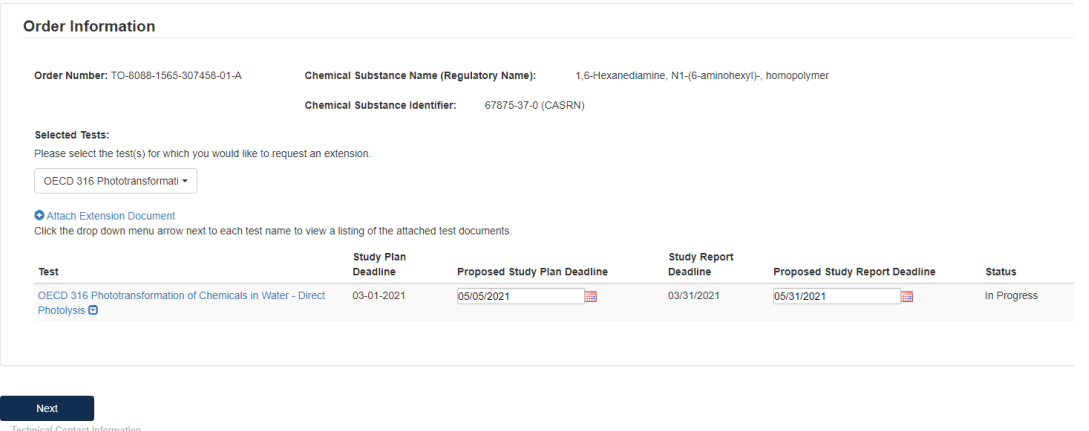

- 6. To complete the submission, navigate to **Step 7: Submitting a Response**.
- 7. When the **Extension Request** has been completed, it will show in the main queue.

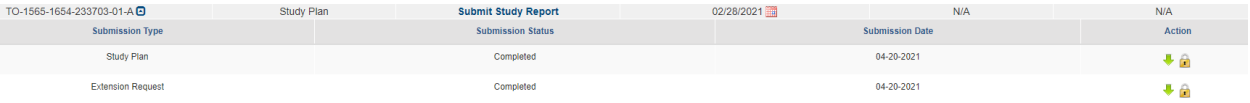

a. If at any point a document has been completed, but has been opened to be edited, the Submission Type will turn blue and the lock icon will be unlocked.

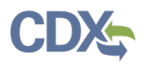

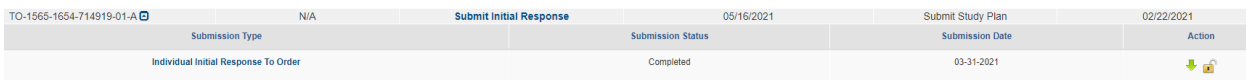

b. When a communication from the EPA is received, an envelope will show alongside the submission type under the Test Order number.

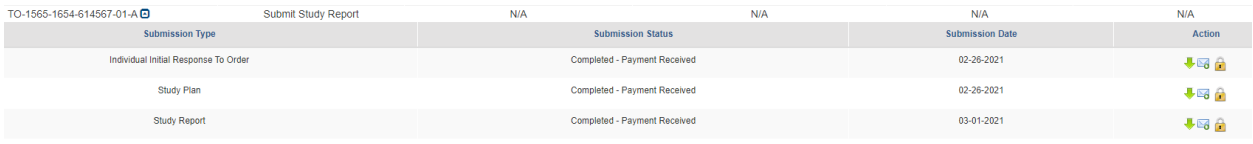

c. If you have submitted a Test Order to Join Consortium, once it is completed in your queue you will see:

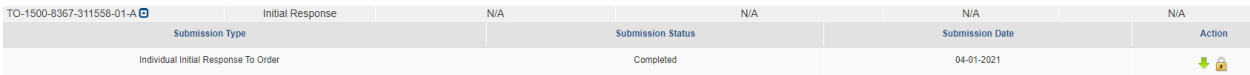

8. To complete the submission, navigate to **Step 7: Submitting a Response**.

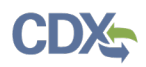

# <span id="page-59-0"></span>**7. Submitting a Response, Draft Study Plan, Final Study Plan or Final Study Report**

The submission steps are common and required across all the different forms and stages of the response process. Please follow these steps to complete the submission process to EPA.

- 1. **Technical Contact Information**
	- c. Fill out all required **Technical Contact Information** denoted by red asterisk or click **[Copy CDX Registration]** to fill in with the information from CDX.
	- d. If Technical Contact Information is **CBI**, please check the **CBI** checkbox.

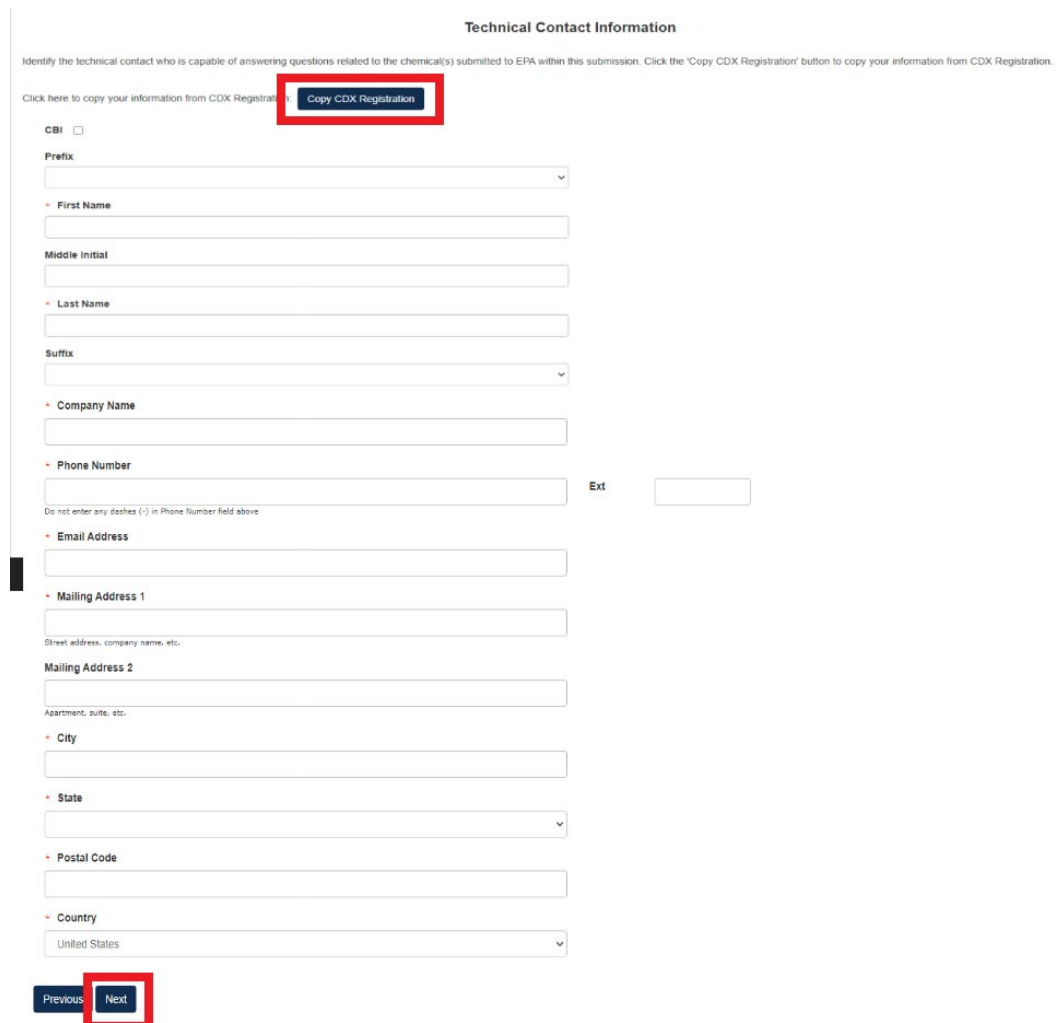

e. Click **[Next]** to continue.

#### 2. **Submitting Official Information**:

- a. If this is CBI, indicate this by clicking the CBI checkbox.
- b. Fill out **Job Title** of this page.
- c. Click the checkbox to Confirm and Proceed.

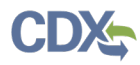

- d. If you are submitting on behalf of another company, indicate that by clicking the checkbox.
- 3. Click **[Submit]** to continue.

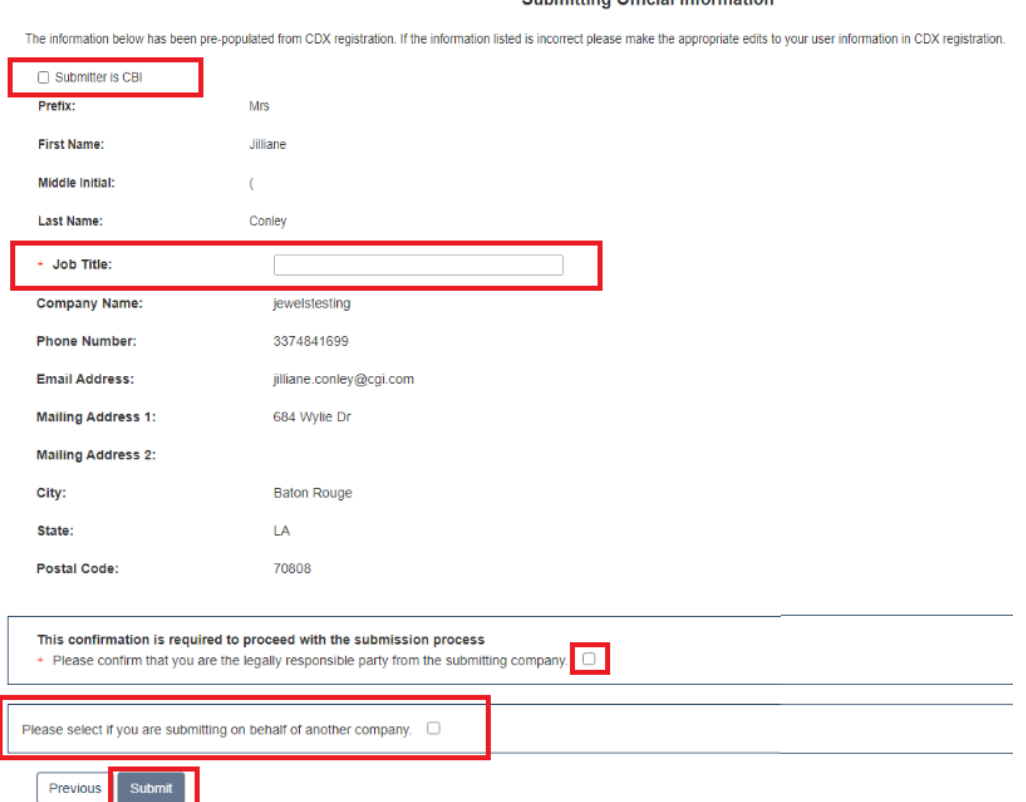

#### **Submitting Official Information**

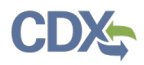

- 4. **Instructions for Substantiating Confidential Business Information (CBI) Claims**, if necessary.
	- a. If any CBI claims have been made, the **[Continue]** button on the Submitting Official Information page will display the CBI Substantiation page.
	- b. To add the corresponding substantiation documents, select **the [Attach Document for CBI Substantiation]** link.
	- c. To opt-out from providing the CBI Substantiation documents, check the Substantiation Opt.

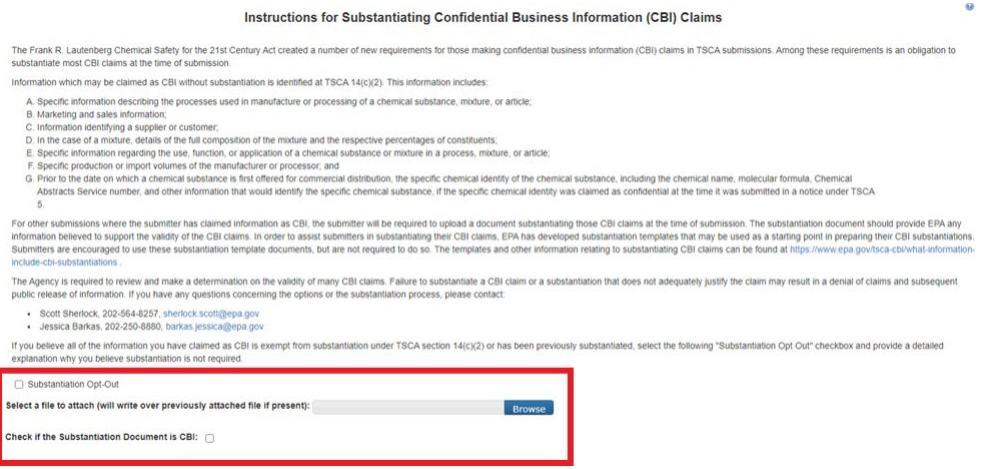

5. Once this has been completed, the buttons **[Previous]** and **[Submit]** will appear.

#### **TSCA Certification**

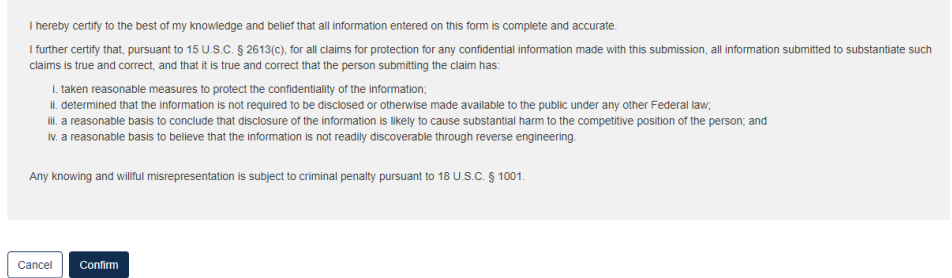

- a. Click the **[Confirm]** button to begin the submission process.
- b. The form validation will identify any errors in the form. Otherwise, No Validation Errors Found will display
- c. Click the **[PDF Generation]** button to generate the PDF for the submission. The **[Regular PDF]** button will display any information marked as CBI while the **[Sanitized PDF]** button will provide such information, masked. The PDF(s) can be downloaded for external storage.

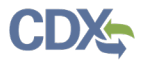

#### **Validation**

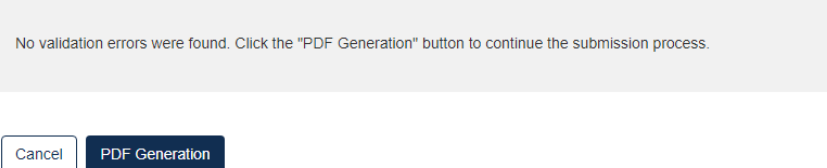

6. Click the **[Sign, Encrypt and Submit]** button to access the eSignature Widget

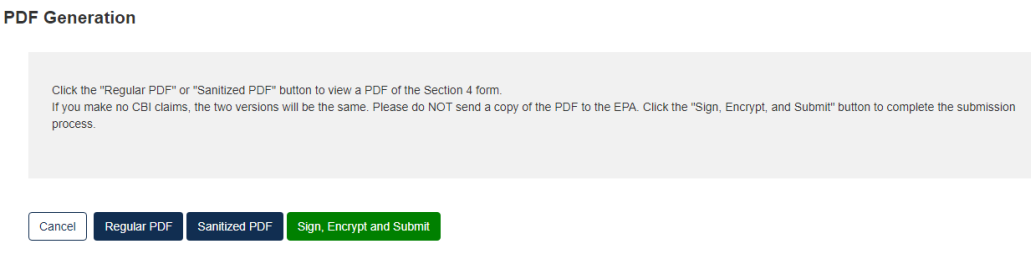

7. Click **[Accept]**

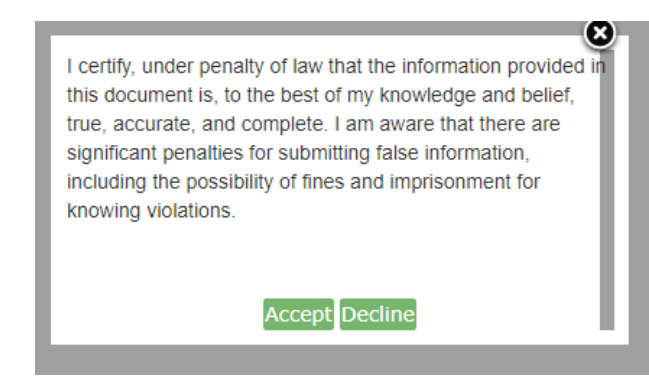

- a. Complete the eSignature Widget.
- b. Enter the Authentication Password and enter the Answer to the Verification Question.
- c. Click the **[Sign]** button to complete the submission.
- d. Click the **[X]** in the upper right corner of the eSignature Widget window to cancel the submission.

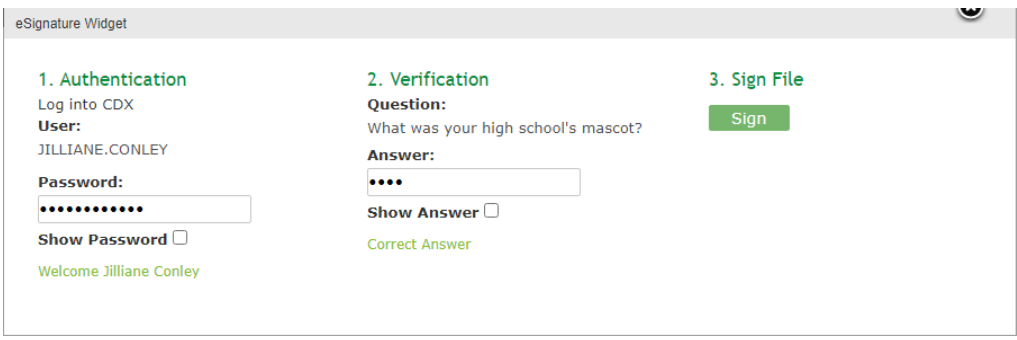

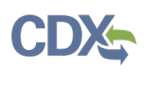

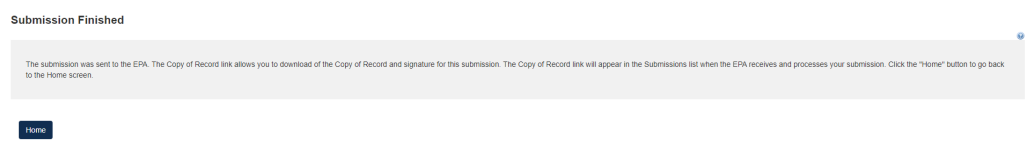

- 8. Click the **[Home]** button to return to the Section 4 Home Page.
	- a. Select Submissions at the top to view the Status of a submitted form.

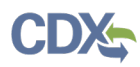

# <span id="page-64-0"></span>**8. Glossary**

**Consortia** - Persons that form or join a consortium typically execute an agreement with the other members of the consortium concerning how costs will be shared and how the consortium will operate.

**Exemptions** - Persons that receive exemptions from testing have an obligation to reimburse the person(s) who perform the testing and submit the required information that is the basis for the exemption for a portion of the costs incurred in complying with the requirement to submit such information, and any other person required to contribute to a portion of such costs. Apportionment of costs between persons receiving exemptions and the person who actually conducts the test(s) is ideally negotiated between the companies involved, without EPA participation. EPA has promulgated regulations that explain how EPA views fair and equitable reimbursement in the context of TSCA section 4(a) test rules. In general, those regulations (40 CFR § 791.40 through § 791.52) make a presumption that a person's fair share of the test costs is in proportion to their share of the total production volume of the test chemical over a specified period of time that begins one calendar year before the effective date of the rule and continues up to the latest data available upon resolution of a dispute. While those regulations do not apply to TSCA section 4 Orders, you may wish to consider them as you decide how to share the costs.

If persons subject to an Order include a person that has been granted an exemption and agreement cannot be reached on the amount and method of sharing the cost of developing the information, the person whose information is the basis for the exemption may request that the Administrator order the person(s) granted the exemption to provide fair and equitable reimbursement after considering all relevant factors, including the share of the market and the effect on the competitive position of the person required to provide reimbursement in relation to the person to be reimbursed. See TSCA section  $4(c)(3)(A)$ . Upon receipt of such a request, EPA will determine fair and equitable reimbursement and issue an order accordingly. The Agency may, at its discretion, make use of procedures and standards applicable to data reimbursement regarding TSCA section 4 rules, contained in 40 CFR § 791.

**Manufacturer** - The term "manufacture" means to import into the customs territory of the United States, produce, or manufacture. 15 U.S.C. § 2602(9). Import also includes importing the chemical as an impurity in an article.

**Processor** - The term "process" means the preparation of a chemical substance or mixture, after its manufacture, for distribution in commerce (A) in the same form or physical state as, or in a different form or physical state from, that in which it was received by the person so preparing such substance or mixture, or (B) as part of an article containing the chemical substance or mixture. 15 U.S.C. § 2602(13).